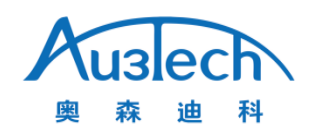

# **HW970 Handheld Fiber Laser Welding Head User Manual**

Version V2.3

Wuhan Au3tech Intelligent Technologies Co., Ltd. Daijiashan Science and Technology Park, Jiang'an District, Wuhan, China [www.au3tech.com](http://www.au3tech.com/) [www.au3laser.com](http://www.au3laser.com/) Phone:027-82726630 Fax:027-82726630 info@au3tech.com

# Catalog Index

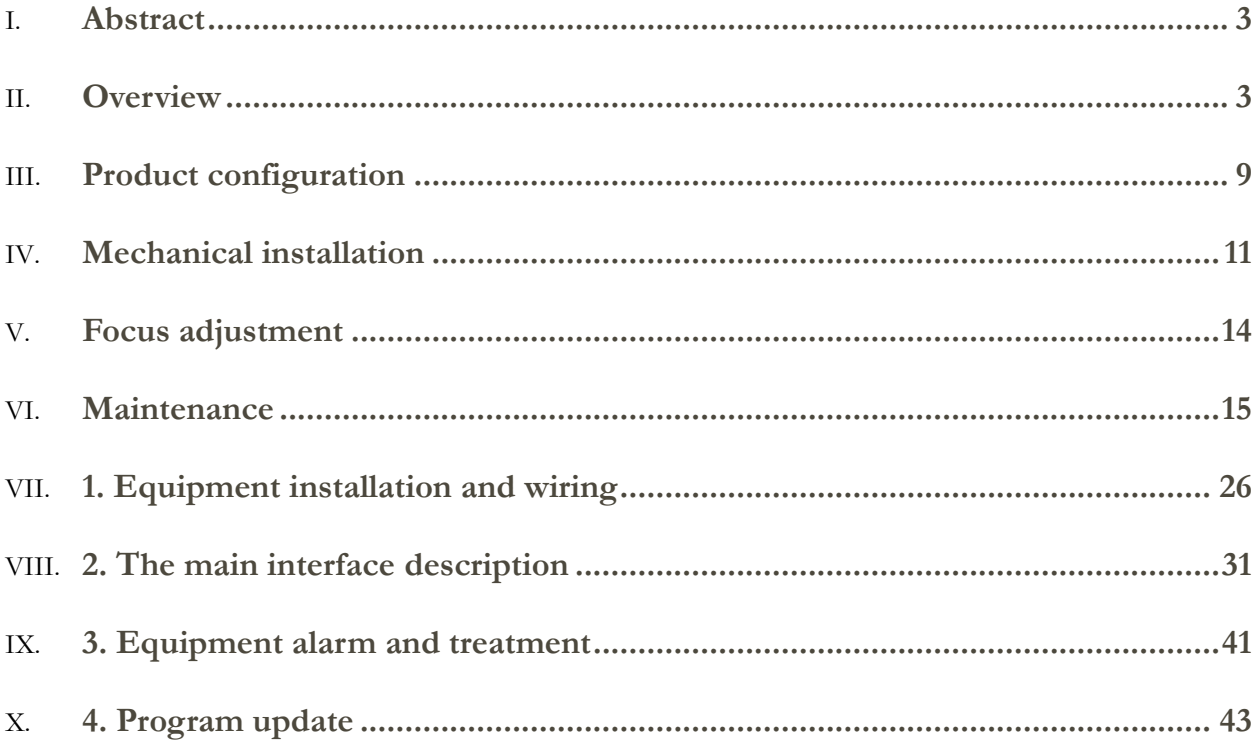

# <span id="page-2-0"></span>**Abstract**

## Key points

This manual covers the safe use, basic installation, factory settings, operating instructions, and maintenance services of the HW970 (handheld welding) series products.

## Audience

This manual is mainly applicable to the following staff:

- ⚫ Installation Engineer
- ⚫ Maintenance Engineer
- **Operator**

Please read this manual carefully and confirm to understand its contents before using this product.

## Modify record

The record modification accumulates the description of each document update. The latest version of the document contains updates from all previous document versions.

The company reserves the right to modify the products and product specifications in this manual without prior notice.

# <span id="page-2-1"></span>**Overview**

This manual describes the safe use, basic installation, factory settings, operation instructions, and maintenance services of the HW9XX (handheld welding) series

products. There are many specific optical and mechanical custom configurations, and this manual only introduces its main unit components.

Laser welding is a new welding method and handheld laser welding is more widely in used. The handheld laser welding head has the advantages of beautiful appearance, small and light weight, wide use range, simple operation, and fine weld seam, which greatly improves the welding efficiency and quality. Hand-held laser welding solves the existing welding problems such as poor welding of corners, insufficient welding, postprocessing of welds, unsightly welds and so on, which makes it the first choice for most metal welding.

#### Safety Instructions

Please read the following safety precautions and suggestions carefully before operating the laser and handheld laser welding head.

- **1. Please observe all safety instructions for laser (including but not limited to descriptions of laser and the related chapters in this document)**
- **2. Please ensure that do not look directly at the laser beam at any time or under any circumstances. Do not look at the laser emitter port directly even if wearing laser protective goggles.**
- **3. It is forbidden to aim the laser at any human body, animal, vehicle, sky, etc. The operator shall be legally liable for the (direct, indirect and incidental) injury to the object, and the company shall not bear any liability and loss.**
- **4. When using laser, wear laser protective goggles of the corresponding wavelength to protect your eyes from the threat of laser.**
- **5. At any time, please turn on the power of the controller and other control parts before turning on the power of the laser. Otherwise, it may cause injury by uncontrollable laser beam.**

**6. Any repair or maintenance must be done by professionally trained personnel! Professionals must have received safety training, understand possible hazards and be familiar with safety measures to deal with hazards.**

Product appearance

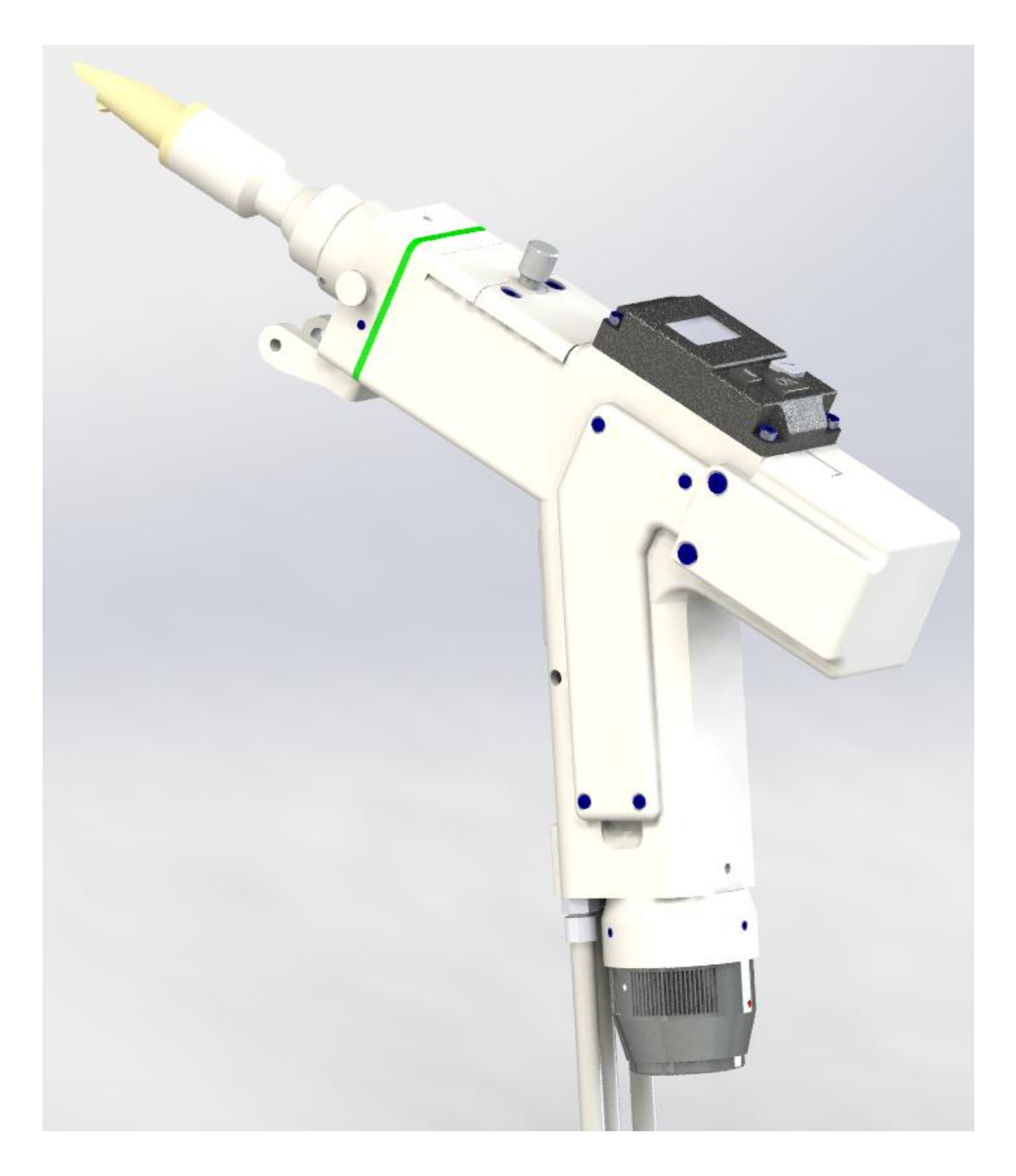

Figure 1 - Appearance of HW970

Structure composition

As shown in Figure 2, the welding head consists of seven basic units: QBH connector, collimator lens unit, galvo-lens unit, wireless control unit, focus lens unit, protection glass unit and nozzle unit.

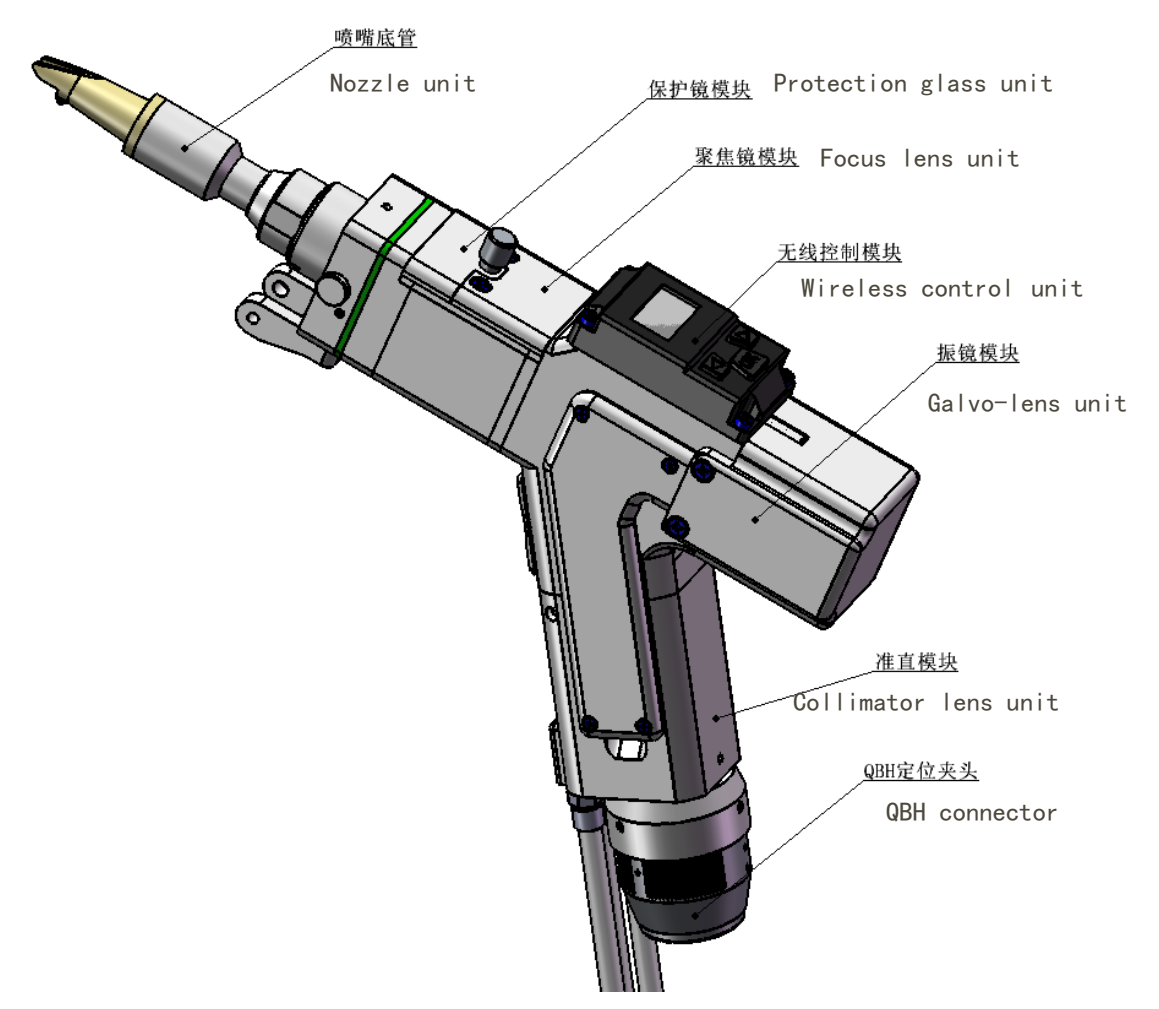

Figure 2 - Structure of HW970

- ⚫ QBH connector: complete the access and lock of the optical fiber connector.
- ⚫ Collimator unit: complete the fiber collimation function and collimate the incident laser into a parallel beam.
- ⚫ Galvo-lens unit: Vibrate and reflect the collimated parallel laser at a certain angle to change the direction of the original beam and the shape of the spot.
- Wireless control unit: quickly adjust some high-frequency parameters.
- Focus lens unit: Focus the reflected beam into a convergent beam with high power density.
- ⚫ Protection glass unit: The protective glass can protect the focusing lens from the damage of returning slag and prolong the service life of the focus lens.
- Nozzle unit: guide the focused beam to the workpiece, and generate highspeed airflow to protect the molten pool from oxidation to achieve high-quality welding results. You can also adjust the focus distance by adjusting the nozzle length.

## Product Highlights

- ⚫ Cool appearance, ergonomic design, comfortable to grip
- ⚫ Adjustable spot size, high welding firmness, beautiful lines
- Wireless control module, quick adjustment of parameters, one button to complete wire feeding or rewinding
- ⚫ The light spot can be adjusted to the center position
- ⚫ Selection of high-quality precision optical components, excellent and stable beam quality
- ⚫ Compact structure design, high dustproof level

# <span id="page-8-0"></span>Product configuration

HW970 handheld laser welding head is mainly used for plane processing applications within 2000W, and has very high versatile. Standard configuration model: HW970-Z50- F150.

## Configuration parameter

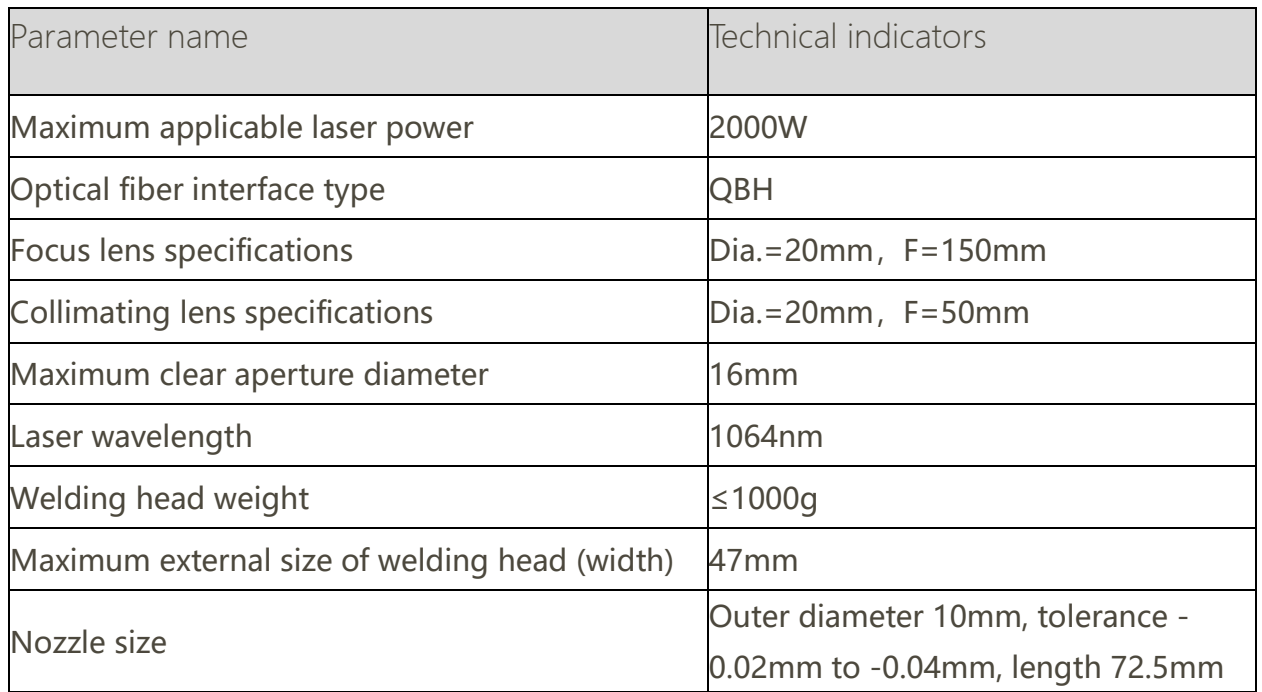

# Configuration list

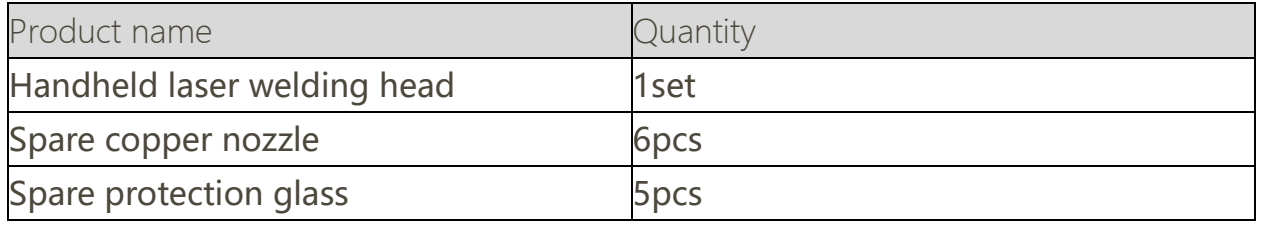

*Note: The above table is only for the standard factory configuration* 

Operation steps

1.Connect the circuit between the laser, the controller and the galvanometer driver. Connect the power cord. For the wiring method, refer to the electrical control section of the user manual.

2. After getting the laser welding head, connect the optical fiber connector firstly, and then connect the air pipe, water pipe and switch circuit. (The detailed installation method of each connector is described later)

3. Turn on the power of the controller and wait for the screen of the laser controller to start up, then turn on the laser switch and the water cooler switch.

4. Set the relevant values on the controller screen (refer to the <User Manual Electric Control Part> to set various parameters)

5. Put on goggles, hold the welding head with the welding head facing the metal welding piece, and observe whether there is red light at the copper nozzle of the welding head. If there is no red light, check whether the laser emits light normally.

\* Note: Observe the red light from the side of the welding head, and it is strictly forbidden to look directly at the laser beam with your eyes.

6. Position the welding parts, adjust the angle of the welding head to make the red light shine on the seam to be welded, and the copper nozzle touches the welding parts, and then manually turn the switch on the welding head to start light welding.

\*Note: if only part of the red light comes out of the nozzle or the red light cannot be seen at all, do not emit the laser.

# <span id="page-10-0"></span>Mechanical installation

# Cooling water loop installation

The HW970 handheld welding head is equipped with a set of cooling water channels. It should be noted that when the laser power is greater than 500 watts, it is recommended to use water cooling. From Figure 3, you can see the position and number of the water cooling ports, and the table below lists the recommended water flow speeds in detail. The design of the water-cooling interface is a closed loop system. External water supply can be used freely, but the requirements in the list must be met.

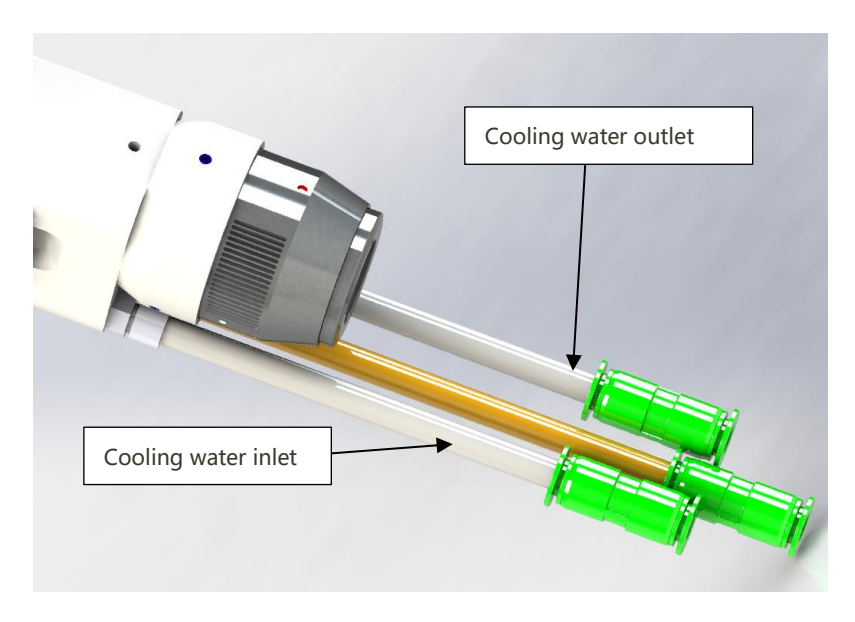

Figure 3 HW970 water cooling interface

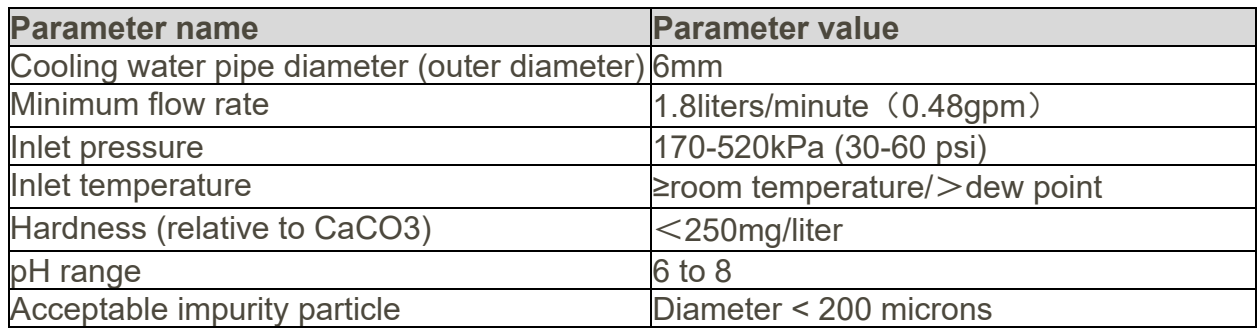

Pneumatic installation

Impurities in the welding gas such as hydrocarbons and water vapor can damage

the lens. The following table shows the recommended welding gas specifications. The higher the gas purity is, the better the quality of the welding gap is.

 Impurities can be filtered out in the gas supply pipeline, but oxygen and water vapor can penetrate into the optical path system through non-metallic materials, which is the source of dust and hydrocarbons. It is recommended to use stainless steel accessories, and a filter that can remove particles as small as 0.01 microns must be used for purification.

It is recommended to use a pressure gauge with a stainless-steel diaphragm. Industrial pressure gauges will inhale air. If a rubber diaphragm is used, hydrocarbons will be generated due to aging and other reasons.

HW970 provides 1 way welding gas connection. The outer diameter of the gas pipe is 6mm. As shown in Figure 4 below.

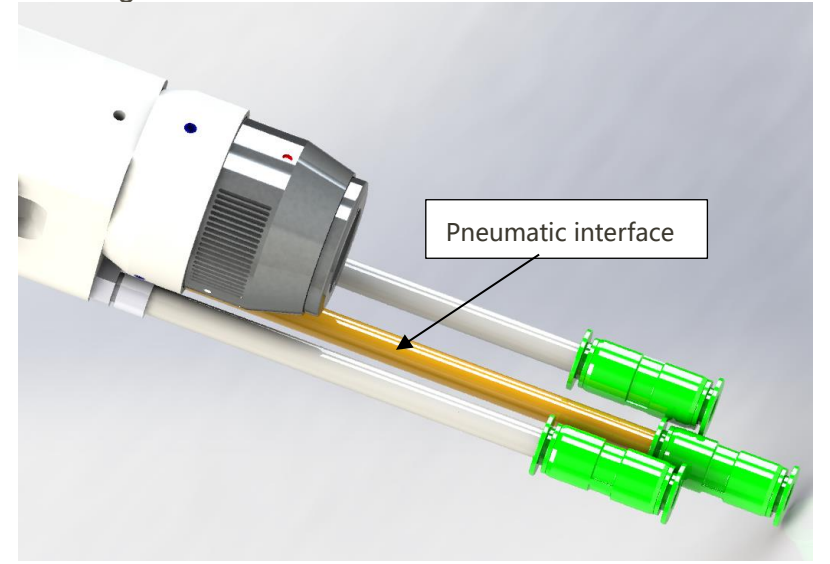

Figure 4 HW970 pneumatic interface

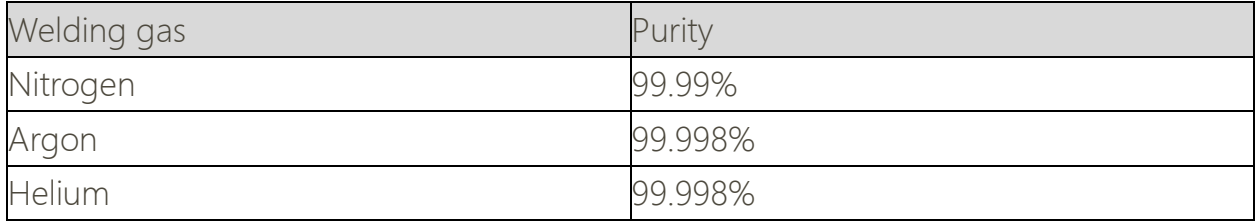

#### Optical fiber interface

The HW970 is suitable for most industrial laser generators. It is equipped with a collimator lens assembly.

The connection between the end of the optical fiber and the welding head is called the optical fiber connector. HW970 comes standard with QBH optical fiber connector, as shown in Figure 5 below.

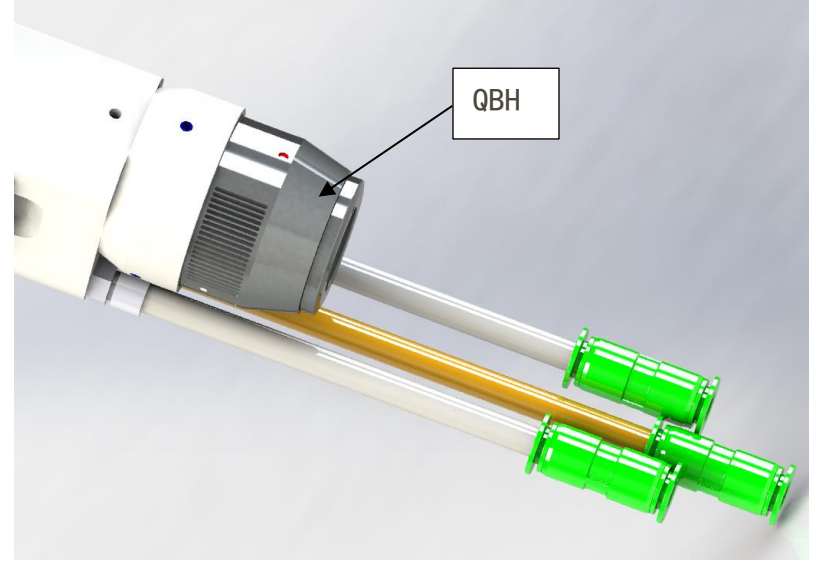

Figure 5 HW970 optical fiber input interface-QBH

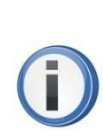

*Note: The optics must be kept clean, and all dust must be removed before use. If the welding head is to insert the optical fiber vertically, the welding head must be rotated 90 degrees to a horizontal position, and then insert the optical fiber to prevent dust from entering the interface and falling on the surface of the lens. Fix the laser head after inserting the optical fiber.* 

## Fiber rod insertion and locking

First, align the red dots on the end face of the QBH interface with the red dots of the rotating handwheel; then, remove the QBH dust cap, align the red mark of the fiber output end with the QBH red mark, and insert it straight to the bottom; next, rotate the QBH hand wheel clockwise to reach the right position when hearing the sound of "Da", then pull the handwheel upwards and turn it clockwise to the end again. As shown in Figure 6 below.

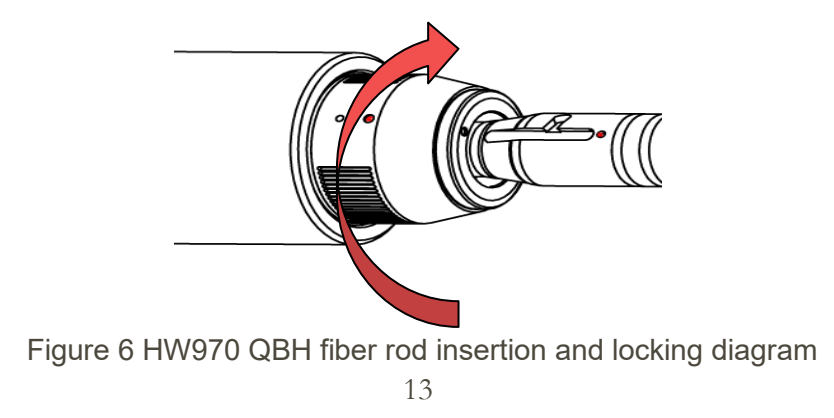

# <span id="page-13-0"></span>Focus adjustment

# Adjust focus position

The welding head can adjust the focus position. The adjustment method is to rotate the locking ring counterclockwise. After loosening, adjust the copper nozzle extend the length to obtain the required spot energy. After adjusting the position, tighten the locking ring to lock the copper nozzle in the position just adjusted. There is a scale on the copper nozzle, which is convenient and quick to adjust, as shown in Figure 7:

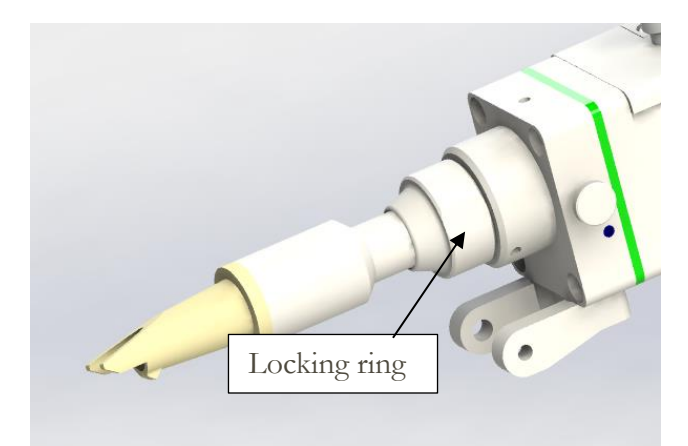

Figure 7 HW970 Focus position adjustment knob

Spot centering adjustment

Adjust the light spot to the horizontal center position of the nozzle.

Adjustment method: power on the HWS5000 welding system controller and then set the "Width" to 0mm on touch screen  $\rightarrow$  click "advanced parameters"  $\rightarrow$  enter the password "2000"  $\rightarrow$  click "ENTER"  $\rightarrow$  set the "optical core offset" parameter. When the "optical core offset" parameter is set to be small, the optical core is shifted to the right; when the "optical core offset" parameter is set to be large, the optical core is shifted to the left; set appropriate parameters so that the optical core is in the center.

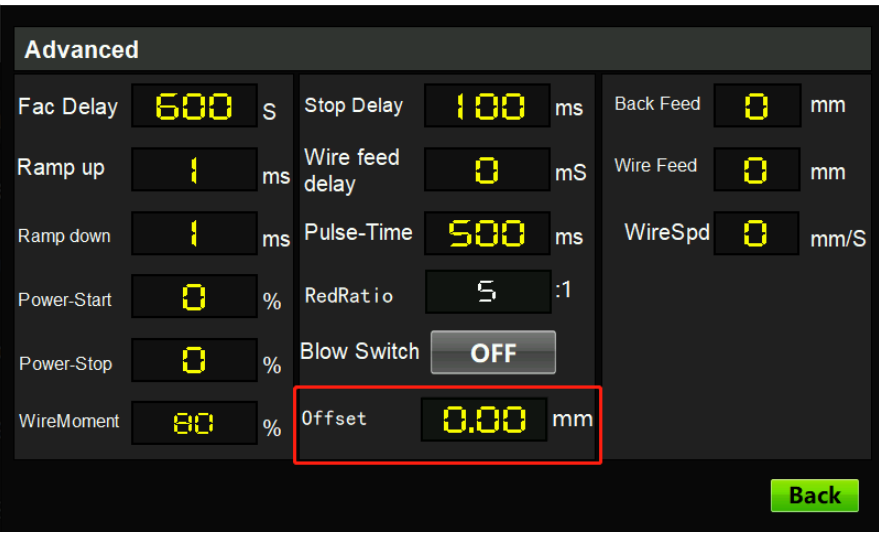

Figure 8 Adjusting the optical core offset parameters

# <span id="page-14-0"></span>**Maintenance**

#### Welding head cleaning and maintenance

 When the welding head is used, a layer of black ash is attached to the copper nozzle. This is the spark sputtering after the metal is heated, and then attaches to the nozzle. There is also some dust in the air. After use, wipe the nozzle gently with a clean cloth. Then, clean the dust on the welding head; in a relatively clean environment, pull out the drawer and check whether the protective lens is clean. When the welding head is not in use, plug the copper nozzle with tape or a rubber cap to prevent dust from entering the lens. If you unplug the fiber connector, immediately block the hole of the fiber input connector (QBH) with a dust cap to prevent dust from entering the fiber connector.

#### Clean the lens

There is a lower protection glass at the front of the welding head to protect the focusing lens. When impurities or foreign matters are attached to the protection glass, the lens will be damaged. Therefore, the lens needs to be maintained regularly. It is recommended to check it before start. Please refer to Figure 9 for lens structure.

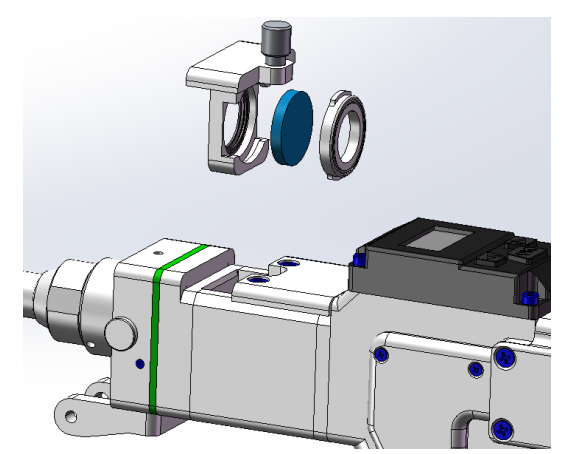

Figure 9 HW970 protection glass module split diagram

■ Lens cleaning tools:

PE gloves or finger cots, polyester cotton swabs, absolute ethanol, rubber air blower (clean compressed air), etc.

## ■ Lens cleaning method and matters needing attention:

(1) Wear finger cots on the thumb and index finger of the left hand;

(2) Spray ethanol on the polyester cotton swab;

 $(3)$  Gently pinch the side edge of the lens with the thumb and index finger of the left hand. (Note that the finger cot cannot touch the surface of the lens to avoid leaving traces);

(4) With the lens facing both eyes, hold the polyester cotton swab in your right hand, gently wipe the lens from bottom to top or from left to right in a single direction (do not wipe back and forth to avoid secondary pollution of the lens), and use rubber air blower (clean compressed air) blows the surface of the lens. Both sides should be cleaned. After cleaning, reconfirm that there are no residues of the following: detergent, floating dust, foreign matter, and impurities.

Removal and installation of lens

The entire process must be completed in a clean place, and PE gloves or finger cots must be worn when removing and installing the lenses.

■ Disassembly and assembly of the lower protective lens:

Protective lens is a vulnerable part and needs to be replaced after damaged.

(1)As shown in Figure 10, loosen the locking screws, pinch both sides of the drawer-type lens holder and slowly pull out the protective lens drawer;

(2) Rotate the protective lens cover  $90^\circ$  to remove the protective lens cover; take it out from above Lens;

(3) Clean the lens, protective lens drawer and sealing ring. If the sealing ring is damaged, replace it with a new one;

(4) Install the cleaned (or replaced) lens (regardless of the front and back) to the protective lens in the drawer;

(5) Reinstall the protective lens cover;

(6) Reinsert the protective glass holder back into the welding head, and tighten the locking screw.

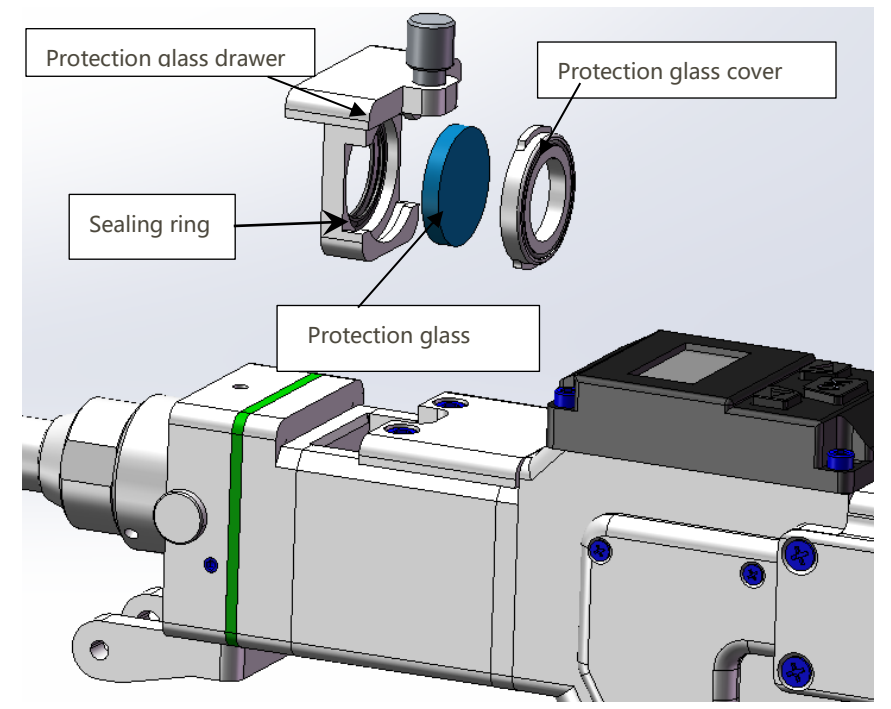

Picture 10 HW970 protection glass split diagram

■ Disassembly and assembly of the upper protective glass and focusing lens:

(1) As shown in Figure 11, loosen two M3X8 Hexagon socket screws, pinch both sides of the drawer-type lens holder and slowly pull out the focusing lens drawer;

(2) Remove focusing lens: use a small cross screw to loosen four M2X5 Phillips screws, remove the focusing lens cover; take out the focusing lens D20-F150

(3) Remove the protective glass: carefully remove the D20.55 sealing ring, and take out the protective glass D20X3.

 $(4)$  Install the cleaned (or replaced) lens into the focus lens drawer

(5) Reinstall the focusing lens cover and D20.55 sealing ring.

(6) Reinsert the focusing lens drawer back into the welding head, and tighten the locking screw.

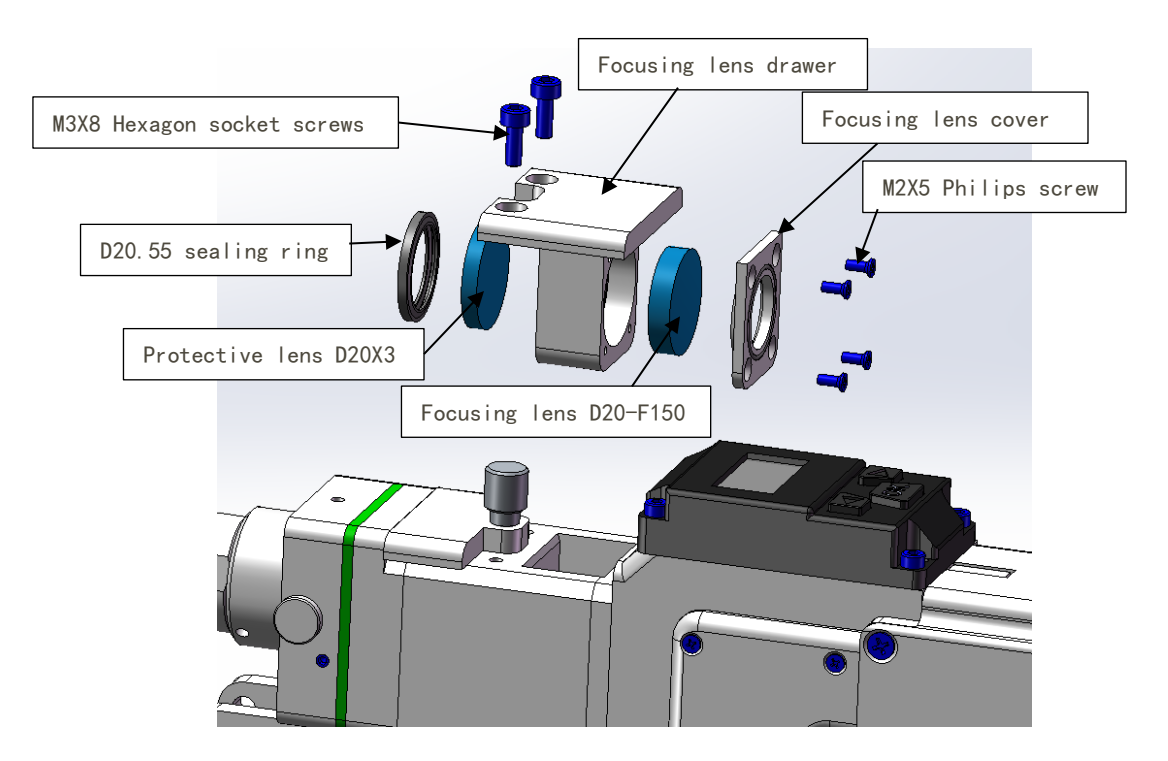

Figure 11 Split diagram of upper protective glass and focusing lens on HW970

Replace the copper nozzle:

In the process of laser welding, the nozzle will touch the welding pieces and rub against the metal parts. Nozzle is consumable accessory and needs to be replaced after a period of use. The nozzle equipped is a combination nozzle, which is composed of a

stainless steel bottom tube and a copper nozzle. The copper nozzle has different styles and can be used in different scenarios. The corresponding copper nozzle is required to use different thickness of welding wire. Refer to Figure 12.

- Replace nozzle:
	- (1) Before replacement, the laser enable should be turned off, and the welding head should be facing in front with no one ahead;
	- (2) Unscrew the copper nozzle counterclockwise;
	- (3) Replace with a new nozzle.

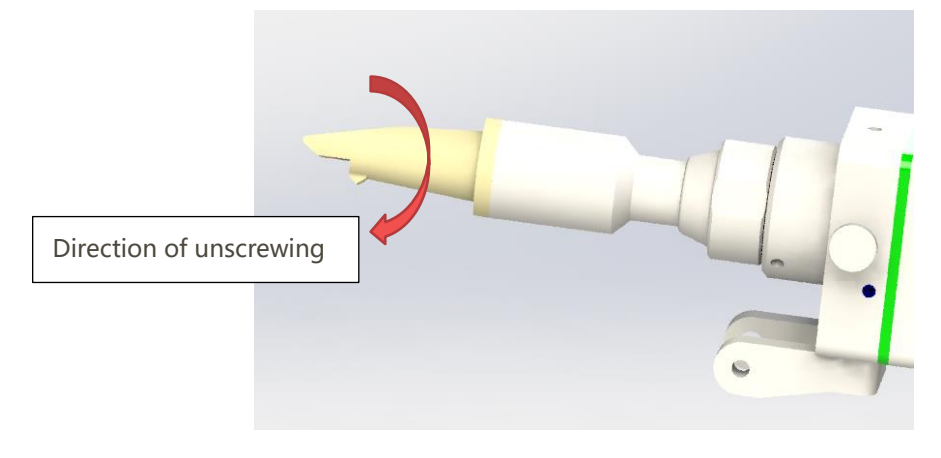

Fig. 12 diagram of nozzle replacement

Switching to cleaning mode

Replace with cleaning parts

Loosen the screw, then replace the nozzle module with a dustproof light transmission frustum.

**Replace the focus lens module (D20-F150) with the focus lens module (D20-F600)**

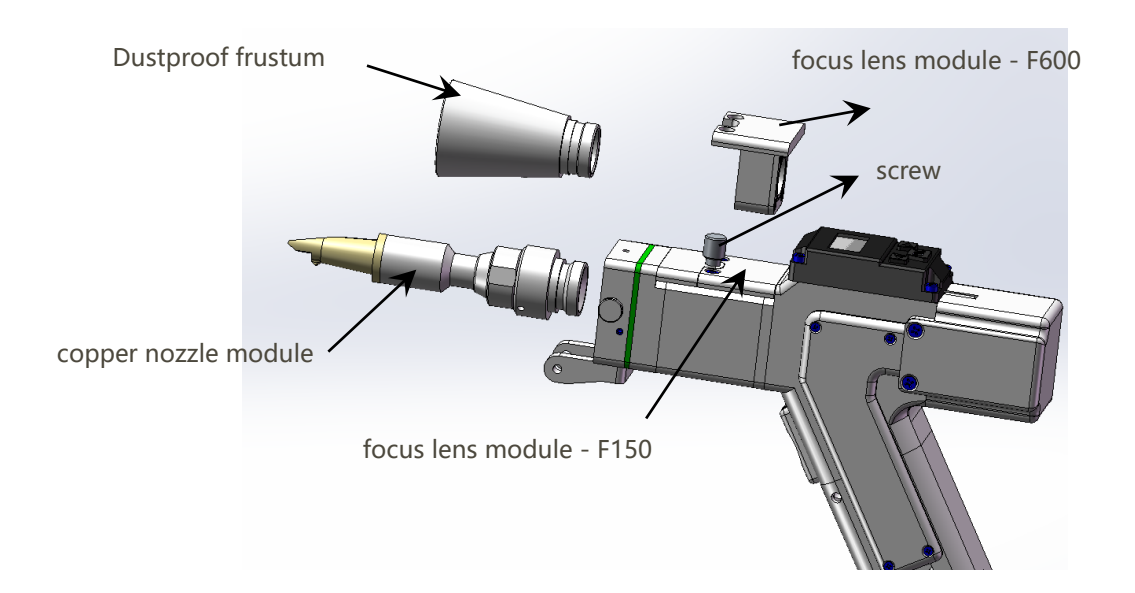

Enable the cleaning mode on the touch screen

Click the red button "Switch to cleaning mode" on the upper right of the welding interface.

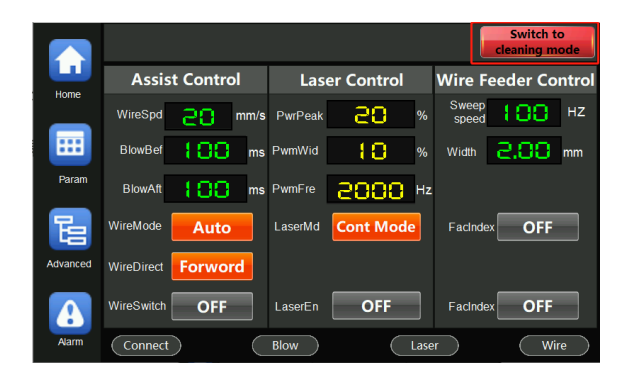

Enter the password "5000" in the pop-up window.

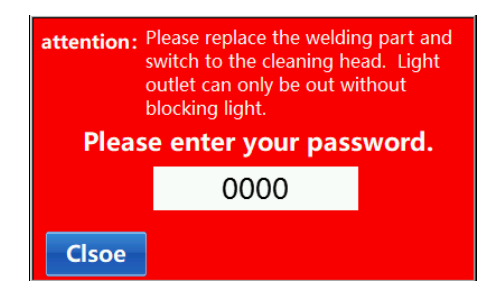

Enter the cleaning interface.

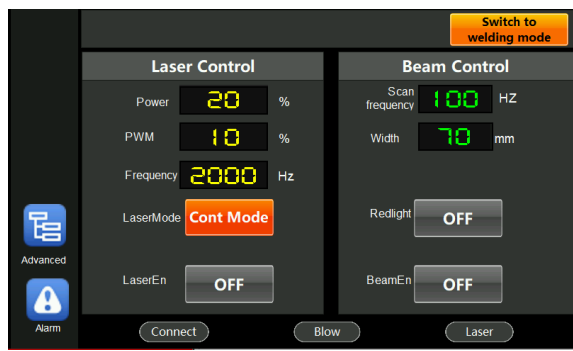

After switching to the cleaning mode, the light can be emitted only when the ground wire clamp is clamped on the wire feeding assembly.

Click "switch to welding mode" in the upper right corner of the cleaning interface to switch to the welding interface.

Instructions for welding head wireless control module

Wireless handheld laser welding head and controller wiring

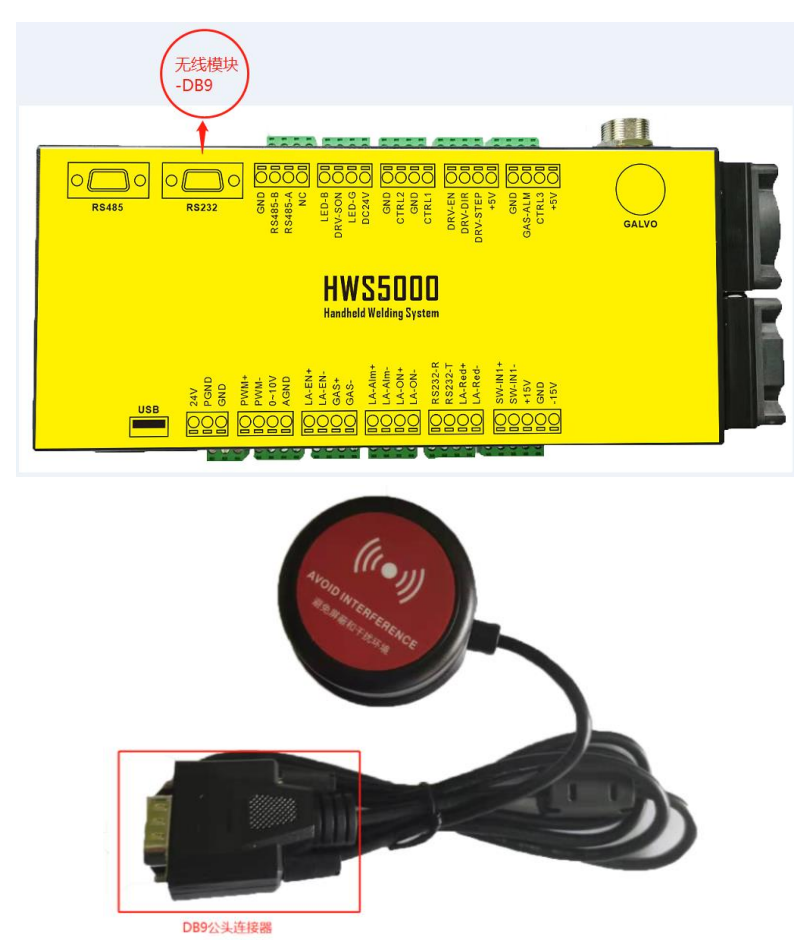

The wireless receiving module is inserted into the DB9 female socket of the HWS2000 controller through the USB

Touch screen interface operation

1. Click the "Home" button

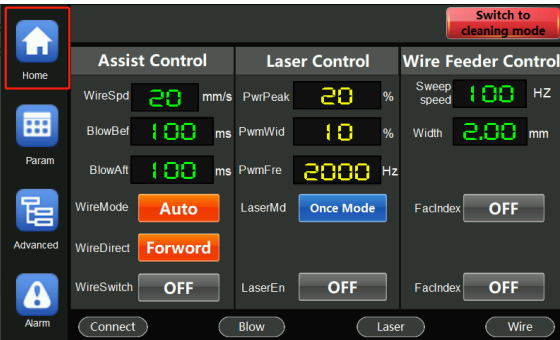

2. Click the "controller config" button to enter the controller configuration interface:

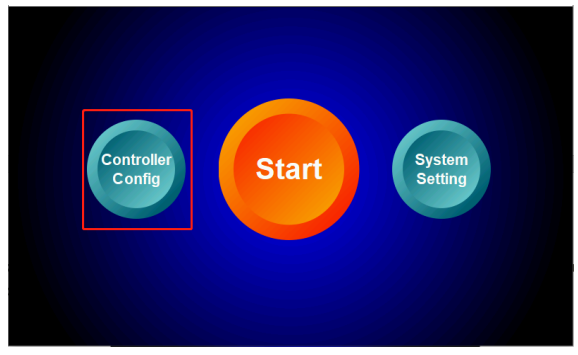

3. Check "enable" to turn on the wireless control function of the welding head. The wireless communication address needs to be consistent with the communication address of the wireless controller on the welding head.

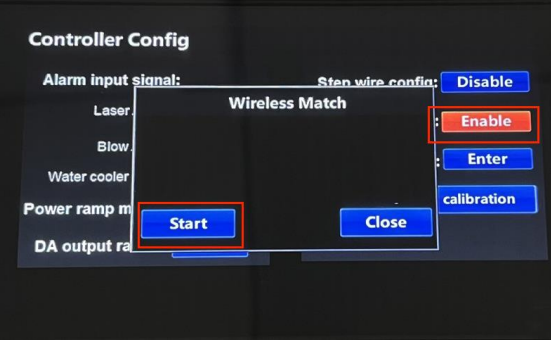

Instructions for Handheld Welding Wireless Control unit

Operating Instructions for Wireless Communication Module

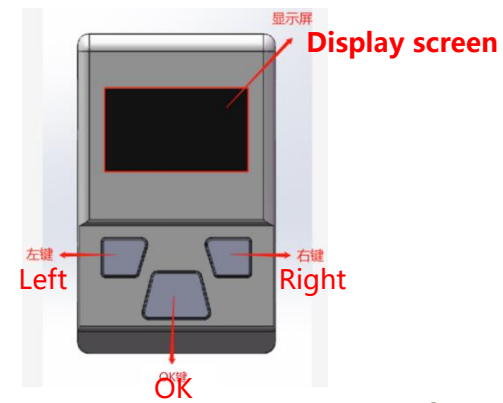

- 1. Display screen: displays the man-machine interaction interface such as parameter functions.
- 2. OK key: Short press to enter the parameter editing state, each time you press, the next parameter item is selected, the selected parameter flashes, and the parameter is set by the left or right button; if no key is pressed within 5 seconds or the parameter is not set, return to non-editing Status, the parameter stops flashing; long

press in the non-editing state to trigger the power slow-down function, release it to stop the power slow-down.

- 3. Left button: Press to decrease parameter value or switch function state in parameter editing state. Long press in the non-editing state to turn on the wire feeding function, release it to stop the wire feeding.
- 4. Right key: Press to increase the parameter value or switch the function state in the parameter editing state. Long press in the non-editing state to turn on the thread rewinding function, and release it to stop thread rewinding.

# Function introduction

1. Communication status: (status: normal\disconnected)

Shows whether the wireless connection is successful. "Normal" means that the wireless communication is connected, and "disconnected" means that the wireless communication is not connected.

2. Light emitting mode: (status: spot shooting\continuous)

Corresponding to the touch screen "light mode" parameter. The "continuous" light mode and "spot shot" light mode can be adjusted.

3. Laser power: (range 0%-100%)

Corresponding to the "peak power" parameter of the touch screen, adjust the maximum power during the stable light emission period.

4. Scanning width: (range 0mm-4mm)

Corresponding to the "scan width" parameter of the touch screen,Set the beam swing width.

5. Spot enable: (status: on\off)

Corresponding to the touch screen "spot enable" parameter, turn on/off the swinging spot.

6. Spotting time: (range: 0S-1.0S)

Set the light emission time in the spot mode corresponding to the "pulse time" parameter in the "advanced parameters" interface of the touch screen.

7. Wire feeding speed: (range: 0%-100%)

Set the running speed of the wire feeder corresponding to the "Wire feeding speed" parameter on the touch screen.

8. Wireless pairing: (Status: On\Off)

Cooperate with "Enter Pairing" in the "Controller Configuration" interface of the touch screen to achieve wireless pairing.

9. Language switching: (Status: Chinese\English\Traditional, etc)

Switch interface language display, support: Simplified Chinese, English, Traditional Chinese, etc.

Attention tips

- ⚫ The wireless controller needs to avoid shielding or interference.
- The wireless control receiver cannot be plugged in or out with power.

Adjusting the light spot size of the handheld laser welding head

1) **Set "WobbleFreq". The larger the parameter setting, the faster the spot swing frequency.** 

**2) Set "WobbleWidth". The larger the parameter setting, the greater the swing amplitude of the spot.**

**3) Turn on the "LightSpot Wobbling". the light spot swings according to the " WobbleFreq" and "WobbleWidth". Turn off the "LightSpot Wobbling" and the spot stops swinging.** 

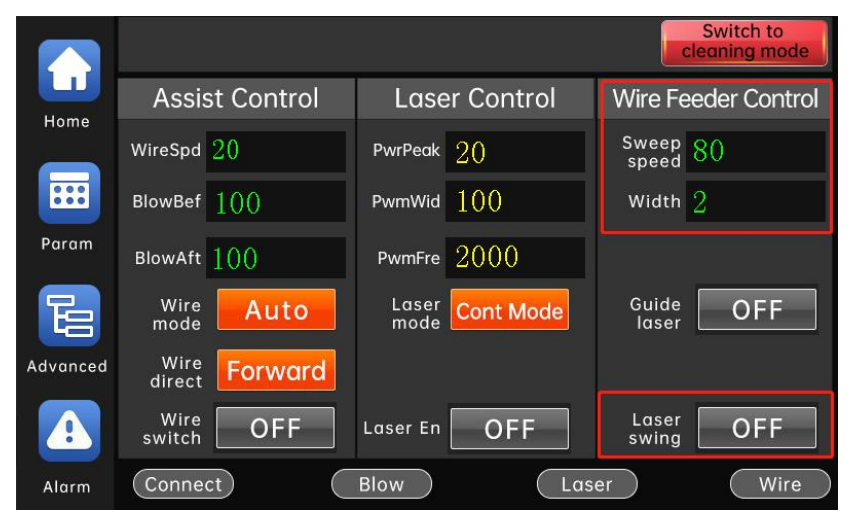

# **HWS5000 Welding System Controller User Manual**

Manual For Welding System Equipment (control part)

Version: V5.0

# <span id="page-25-0"></span>1. Equipment installation and wiring

1.1 Wiring instructions for touch screen terminals

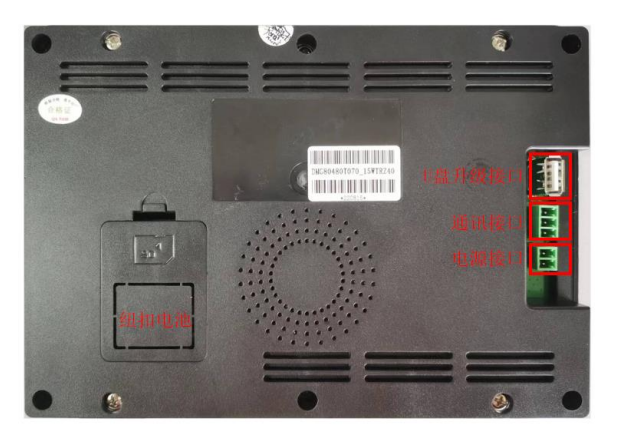

Touch screen wiring terminal

Terminal wiring instructions:

Power terminal: The screen uses 24V DC power supply. The terminals from right to left are: power supply positive, power supply negative, and ground wire.

RS485 communication terminal: This terminal and the controller RS485 communication terminal are connected through the RS485 communication line.

1.2 Controller wiring terminal description

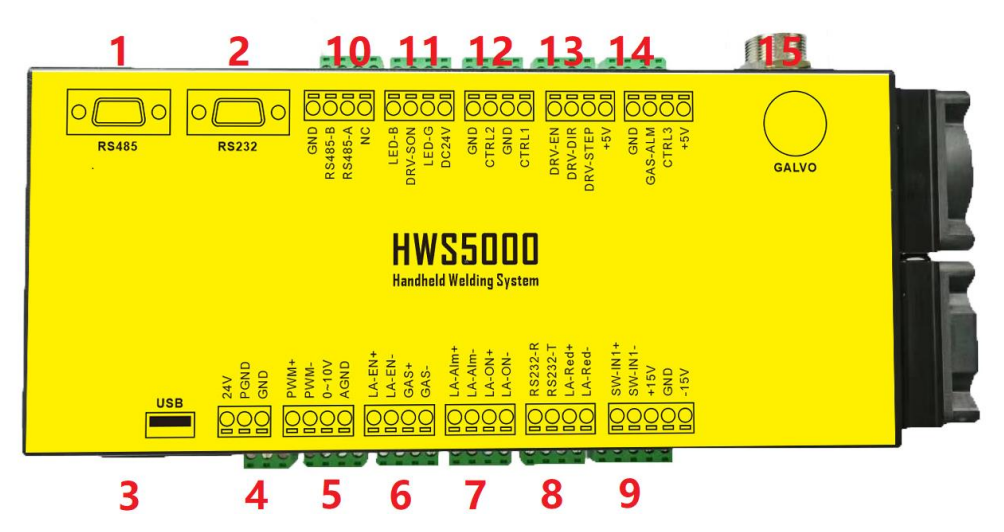

Controller wiring terminal

For detailed description of the controller terminals, please refer to the table below.

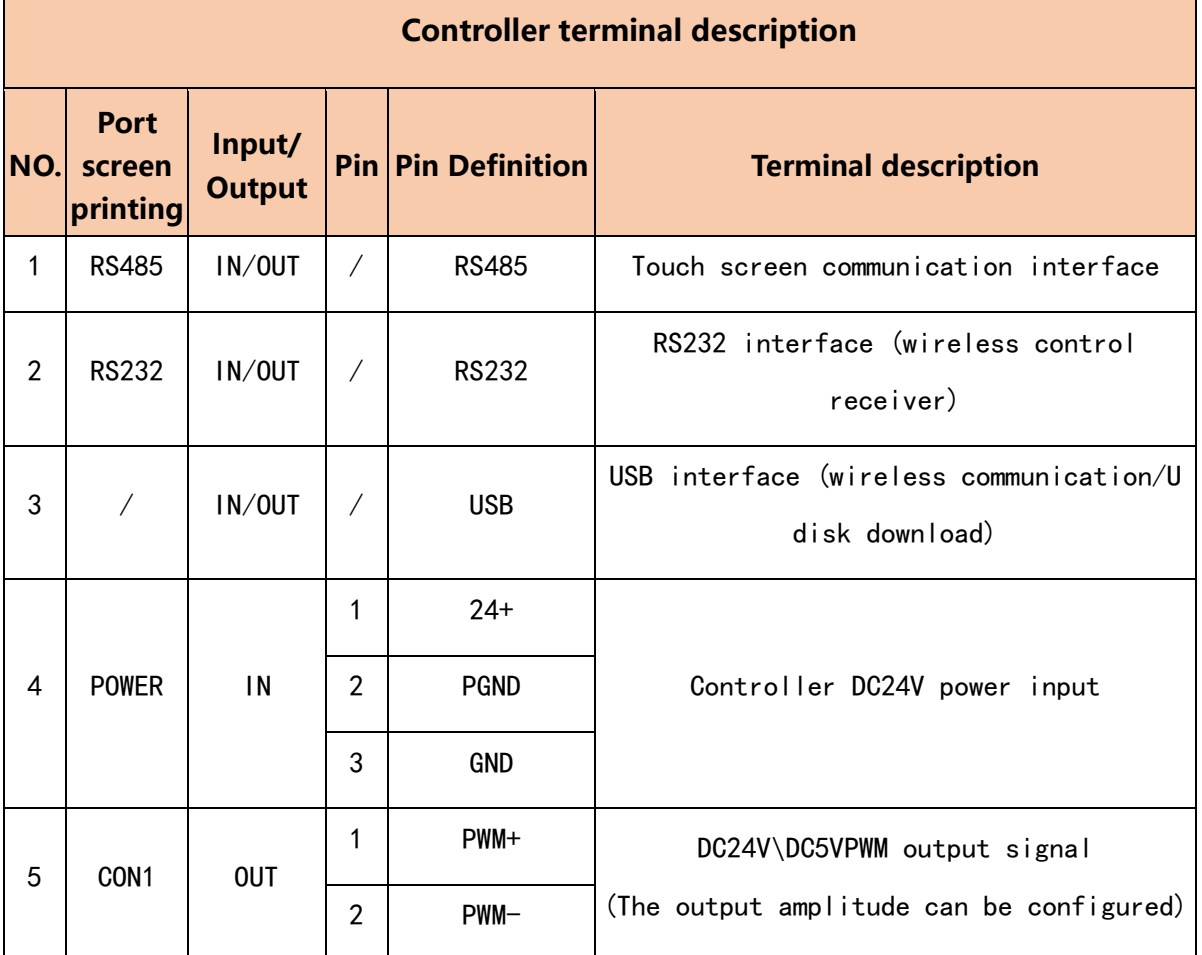

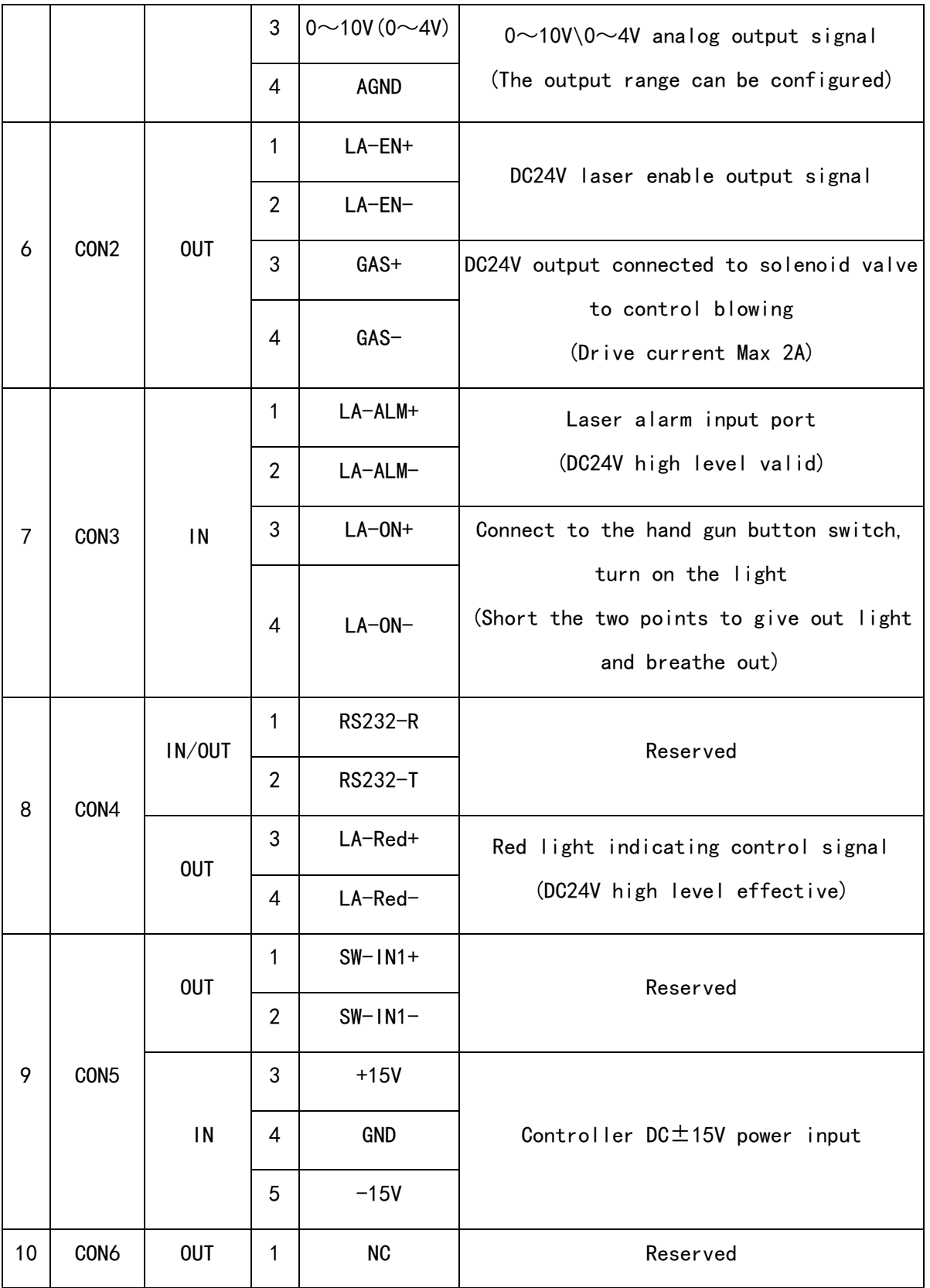

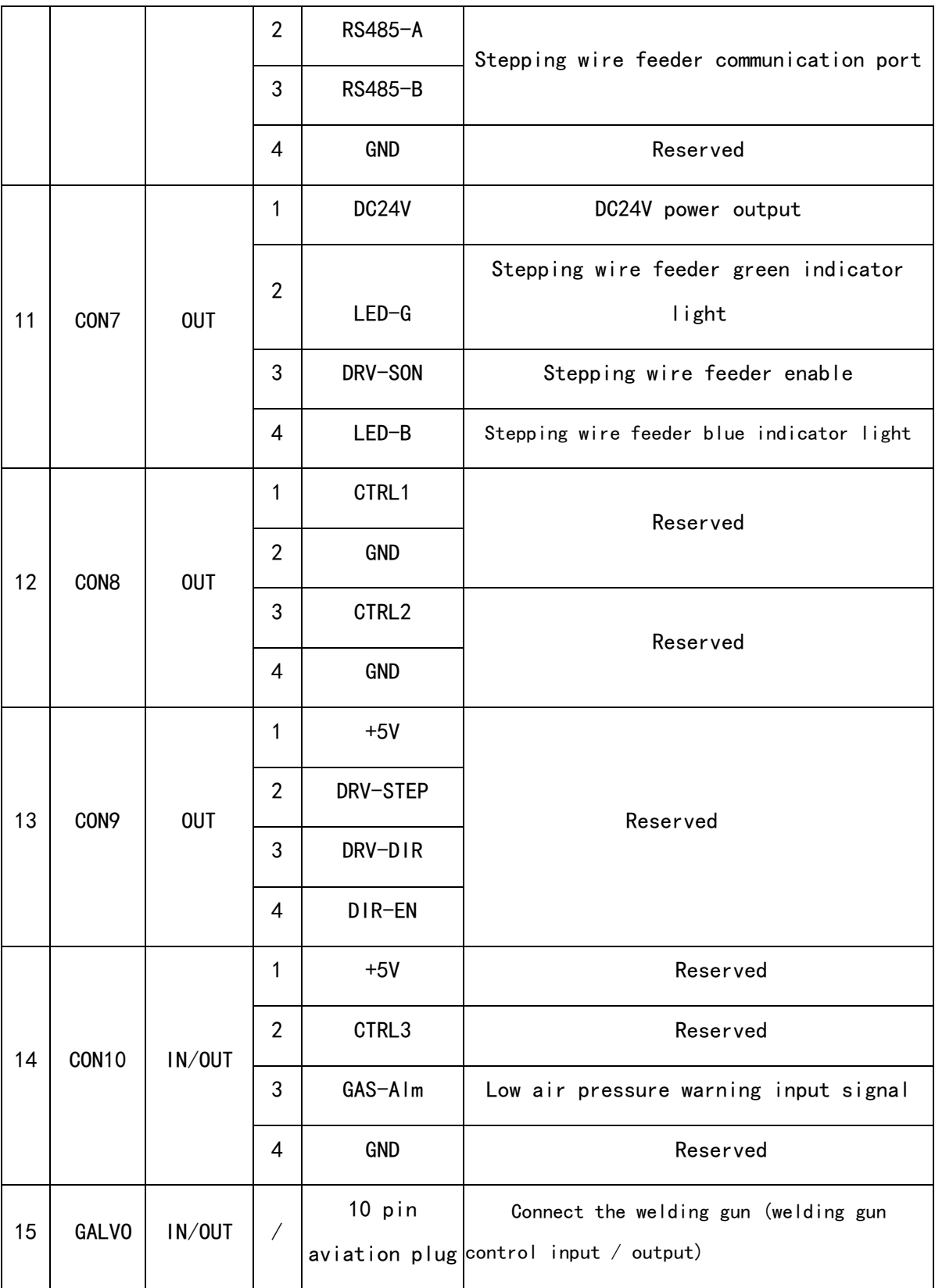

#### Definition of controller wiring terminal

In order to improve the safety performance of the product, the hand-held welding head adopts the method of contacting light, that is, the welding head and the welding workpiece must be in contact, and the light can be emitted after pressing the light switch of the hand-held welding head.

1.3 Controller wiring diagram

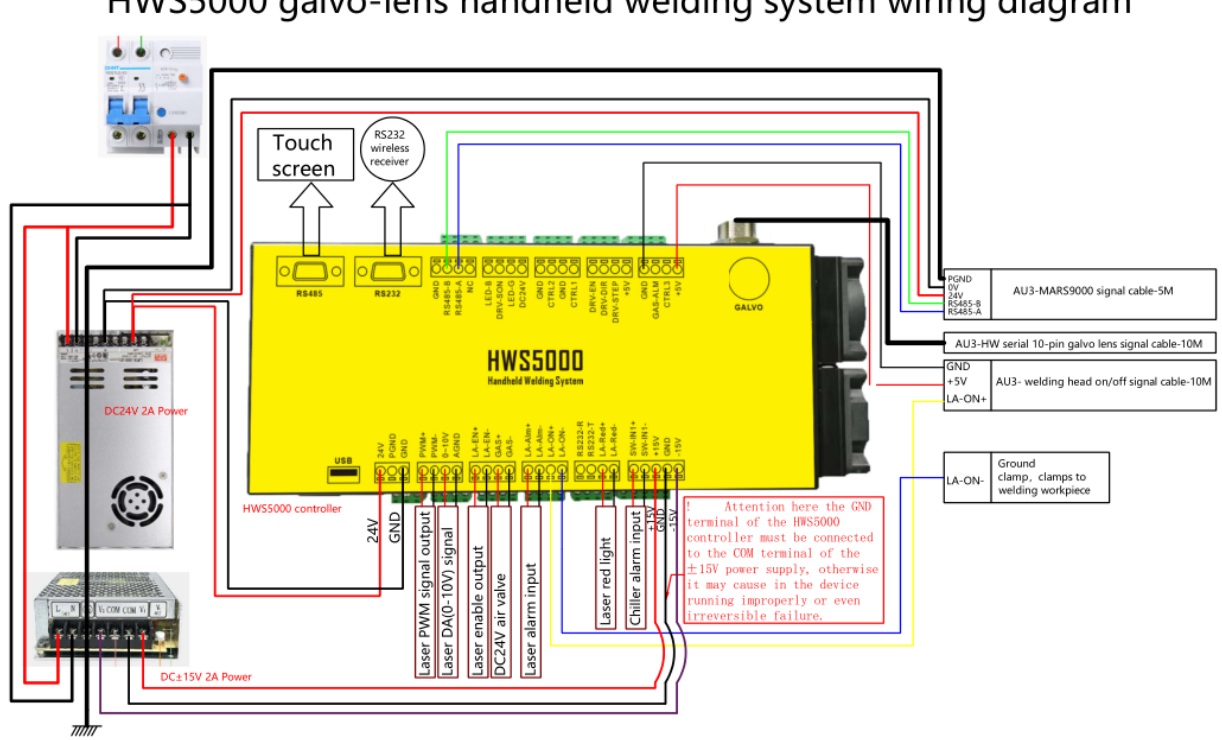

HWS5000 galvo-lens handheld welding system wiring diagram

# <span id="page-30-0"></span>2. The main interface description

# **2.1 Homepage**

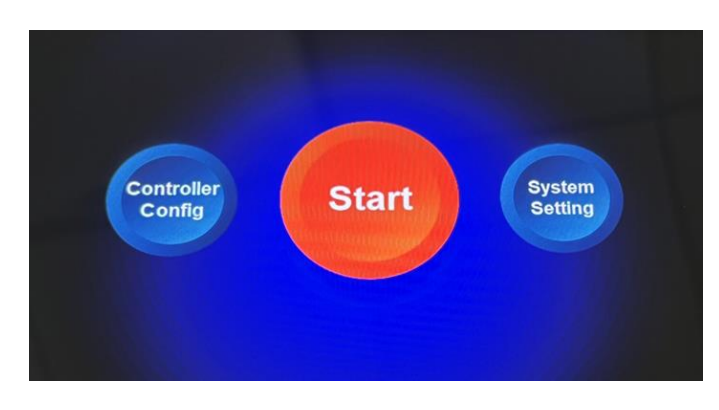

After the system is powered on and initialized, the welding work interface is entered by default. Click the "Home" button to enter the home page interface. Under the home page interface, you can enter the system settings, start welding, and controller configuration interfaces.

## **2.2 System Setting Interface**

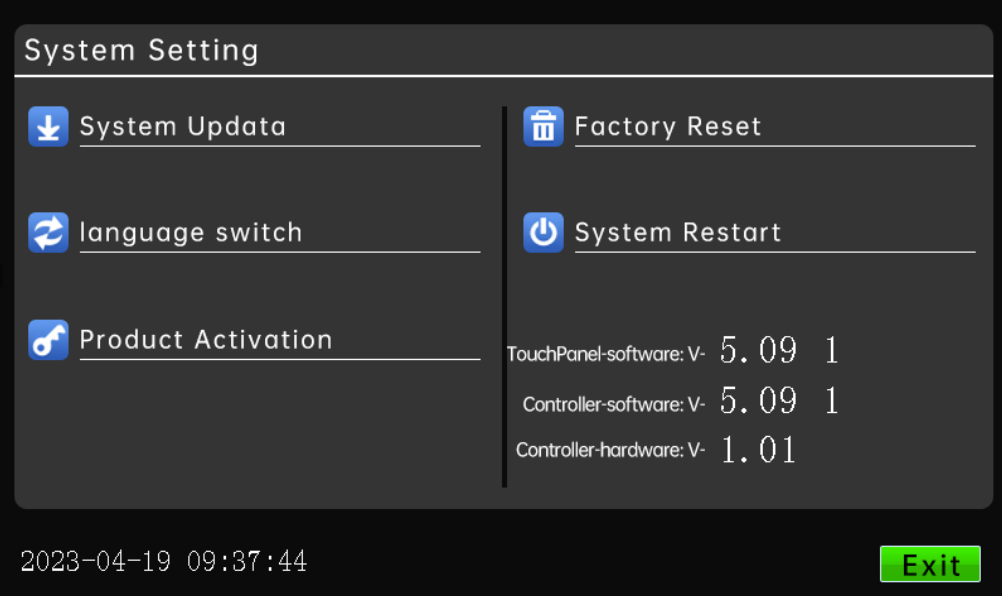

Click the "System Settings" button under the home page interface to enter the system settings interface.

"System Upgrade": Please refer to the program update part for details.

"Language switch": This system supports simplified Chinese, traditional Chinese, English, Japanese, Korean, Turkish, Vietnamese, Slovak, Hungarian, Polish, Russian, Spanish, Portuguese, Slovenian, Croatian, French, German. After clicking Language Switch, click the required language, and the language will be displayed on all system interfaces.

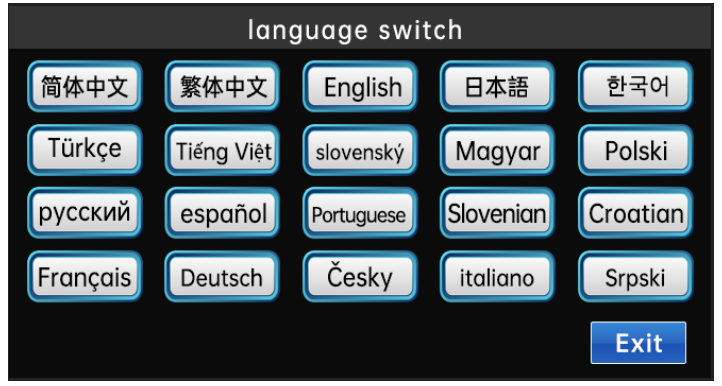

"Version Information": Display the current system's touch screen version, controller software version, and controller hardware version.

"Product Activation": Query the current device ID and encryption status. The activation code is divided into six segments, each with 4 digits. After entering the correct activation code, click "Activate" to update the encryption time or permanently decrypt.

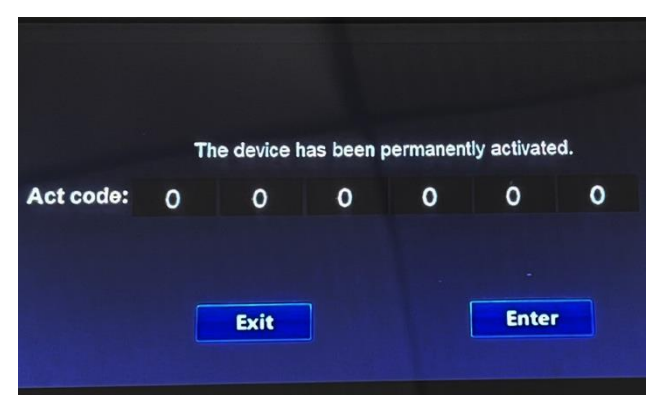

"Restore factory settings": The device is restored to the factory state. "System restart": Restart the device.

# **2.3 Controller configuration interface**

The password for entering the controller configuration interface is '2000'.

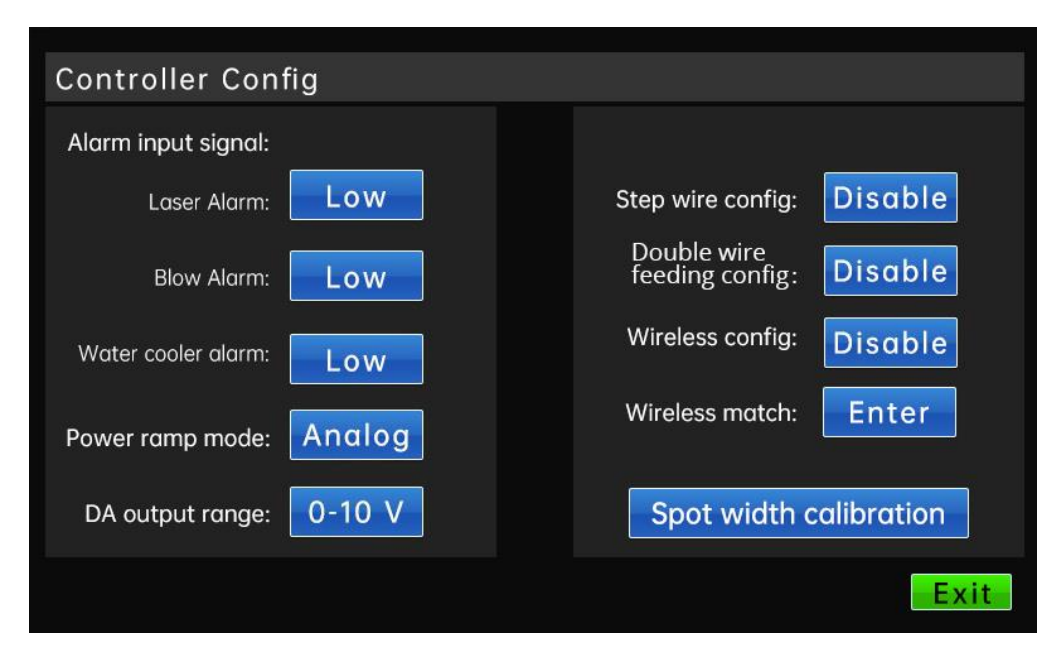

Click the controller configuration button on the homepage and enter the password to enter the control configuration interface. You can configure some functions and parameters of the controller.

**Alarm input signal:** Configure the corresponding alarm signal as a high-level alarm or a low-level alarm. The system defaults to a low level alarm and supports two IO port input signals, namely, the laser alarm input signal and the air pressure alarm input signal.

**Analog output range:** You can select the analog voltage output range of the controller, and adapt to different lasers by changing the output range.

**Stepping wire feeder configuration:** Choose to enable or disable the stepping wire feed (users who use our MARS9000 series wire feeder, please set this option to enabled).

**Double wire feeding configuration:** Choose to enable or disable the double wire feeding (users who use our MARS5000-D series wire feeder, please set this option to enabled).

**Wireless controller configuration:** Choose to enable or disable the wireless communication module (users who use our HW970 series handheld laser welding head, please set this option to enabled).

**Wireless controller matching:** To communicate and match with the wireless control module. This button is available when the wireless controller is configured as "Enable".

#### **2.4 Welding work interface**

After the system is powered on, it will enter the welding work interface by default, as shown in the figure below:

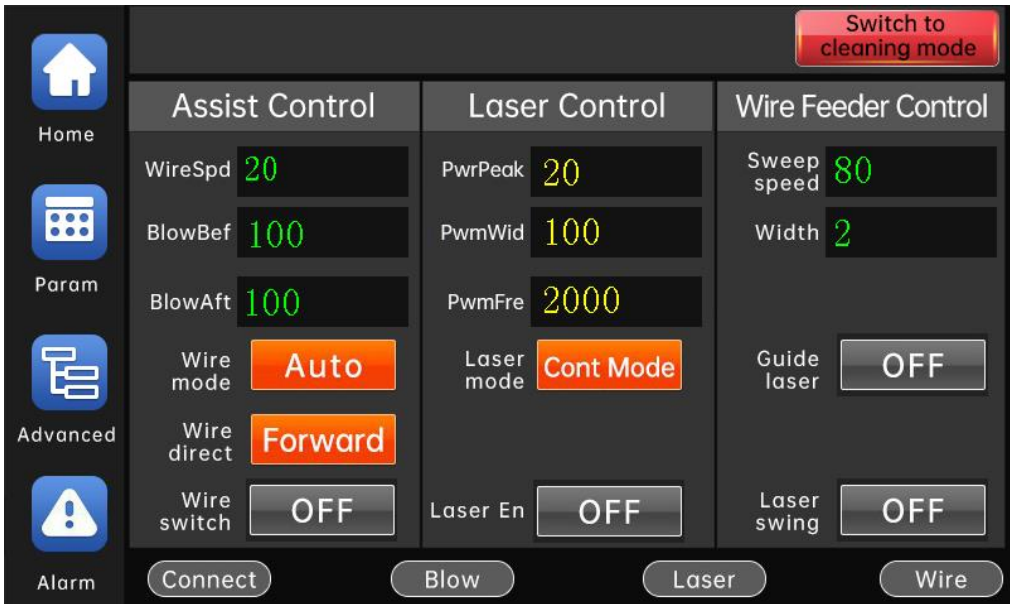

The welding work interface is the most commonly used interface for users. Under this interface, users can set parameters, turn on/off enable control, switch working modes, and light emitting methods.

Output power of the welding head = laser power x peak power x PWM duty cycle

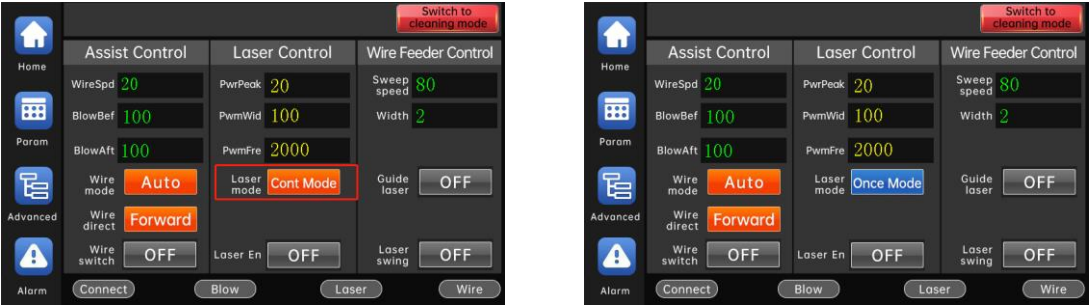

Click the "LaserMd" button to switch the light emitting mode.

**Continuous light:** After turning on the laser enable, when the light-emitting conditions are met, the light can be continuously emitted by pressing the light-emitting switch of the welding head, and the light can be turned off by releasing the light-emitting switch.

**Point shot light:** When the light is spotted, after the laser enable is turned on, the

light will be emitted only once per press. The light emission time is determined by the spotting time. If you need to spot the light again, you need to release the switch and press the light switch again.

Scaly welding line: after the laser is enabled, the light emitting conditions are met, the light spot swings slowly to achieve the effect of scal pattern.

The enable button has an indication function. The closed and open states are as shown in the figure below:

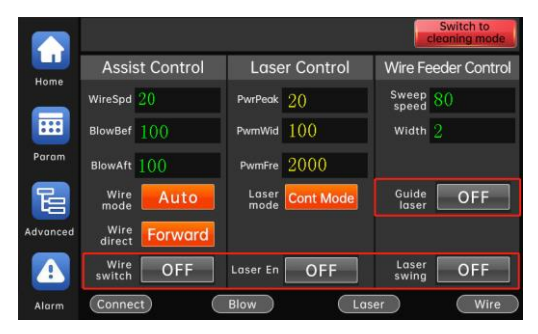

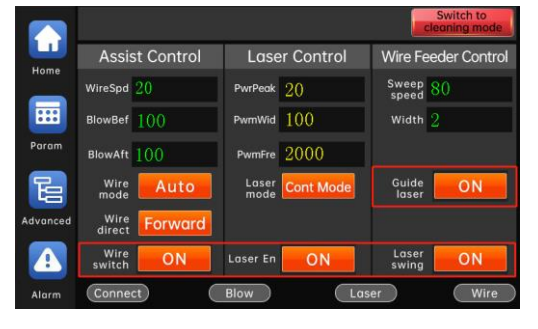

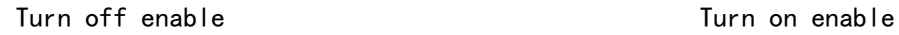

#### **Enable and switch control buttons:**

"Red light indicator" button: Turn on/off the red light indicator.

"Spot enable" button: Turn on/off the light spot swing.

"Light emitting mode" button: Set the light emitting mode of "continuous"\"spot shot".

"Laser enable" button: turn on/off the laser enable, only the laser enable is turned on can light be emitted.

"Wire feed switch" button: Turn on/off the wire feed.

"Wire feeding mode" button: can switch between inching wire feeding and automatic wire feeding. When the wire feeding is inching, the wire feeding switch must be pressed continuously before the wire feeder moves, and the wire feeding switch stops when the wire feeding switch is released. During automatic wire feeding, if the wire feeding is turned on, the wire will be fed automatically during the light emitting process, and the wire will stop automatically when the light is stopped.

"Wire feeding direction" button: It can be switched to wire feeding and wire return. In the automatic wire feeding mode, the wire feeding direction is "Wire feeding" and cannot be modified.

#### **Description of welding interface parameters:**

"scanning frequency": Set the oscillation frequency of the galvanometer motor of the gun head. The higher the scan frequency is set, the faster the light spot moves. This parameter is limited by the scan width parameter:

Scanning width≤2mm, scanning frequency≤600HZ;

2mm < scanning width ≤3mm, scanning frequency ≤400HZ;

3mm<scanning width≤4mm, scanning frequency≤350HZ.

"Scan width": set the beam swing width;

"Blowing before light": Set the delay time of blowing out before light is emitted;

"Blowing after turn off light": set the blowing delay time after turning off the light;

"Peak Power": The maximum power during stable light emission.

"PWM frequency": Adjust the frequency of the PWM pulse signal of the laser.

"PWM Duty Cycle": Adjust the duty cycle (pulse width) of the PWM pulse signal of the laser. The power of the welding head is adjusted by the peak power and the PWM duty cycle.

Welding head output power = laser power \* peak power \* PWM duty cycle.

"Wire feed speed": Set the running speed of the wire feeder.

"Blow before light emitting": Set the delay time of blowing before light is emitted.

"Blow after light off": Set the delay time for blowing after light off.

**Light emitting must meet the following 5 conditions at the same time: Turn on the laser enable;**

**The LA-ON-pin of the controller is connected to the metal welding workpiece through a wire (refer to the device wiring chapter);**

**The tip of the gun contacts the metal welding workpiece;**

**Press the light control switch of the welding gun;**

**The device currently has no alarms.**

**In the case that the laser can work normally, the light cannot be emitted when one of the above 5 conditions is not met.**

The process of power change during light emission is shown in the following figure.

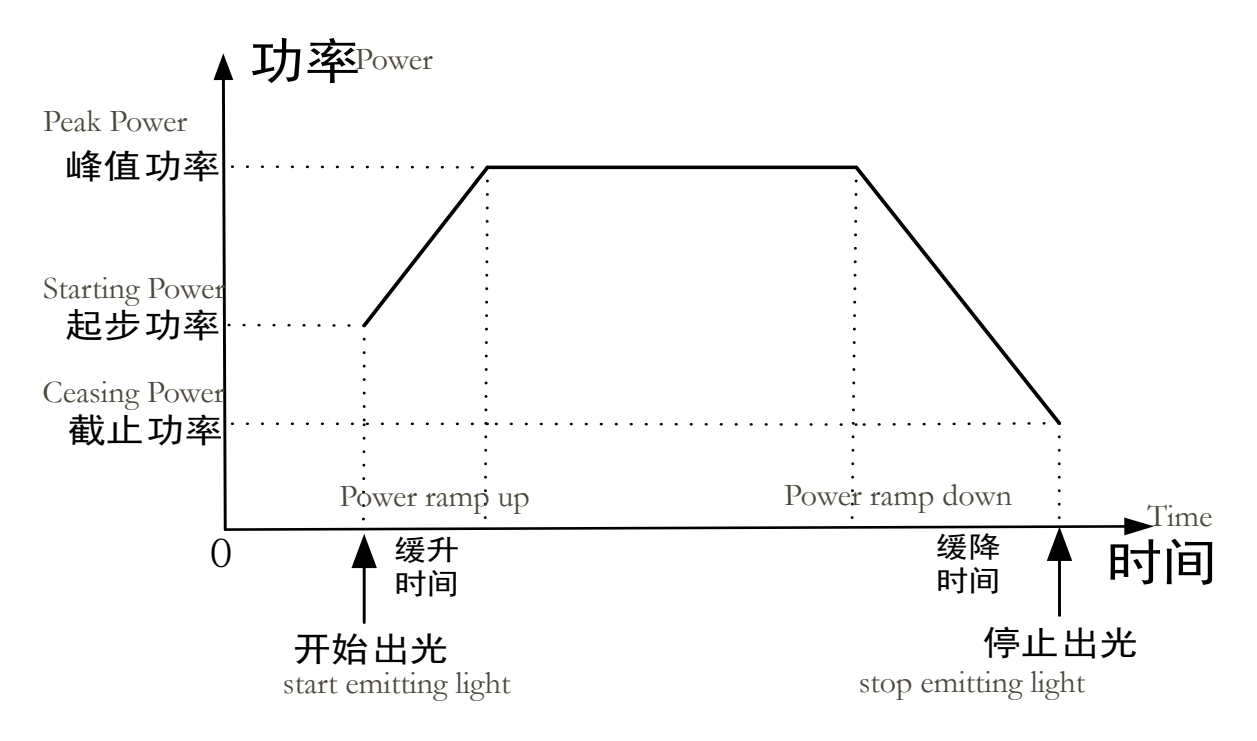

Schematic diagram of power changes

## **2.5 Common process interface**

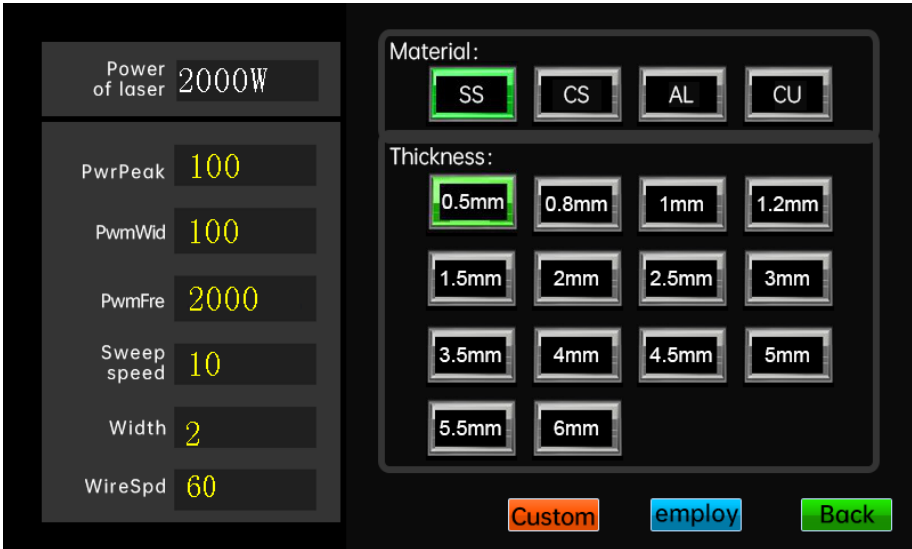

Click the "PARAM" button under the welding interface to enter the process selection interface.

The process interface can store 4 materials, 18 thicknesses, and 6 types of processes. After selecting a group of processes, click "Apply" to directly export the process parameters of this group to the welding work interface. Click "Customize" to enter the custom process interface. The process parameters under the process interface can be permanently saved even in the power failure situation.

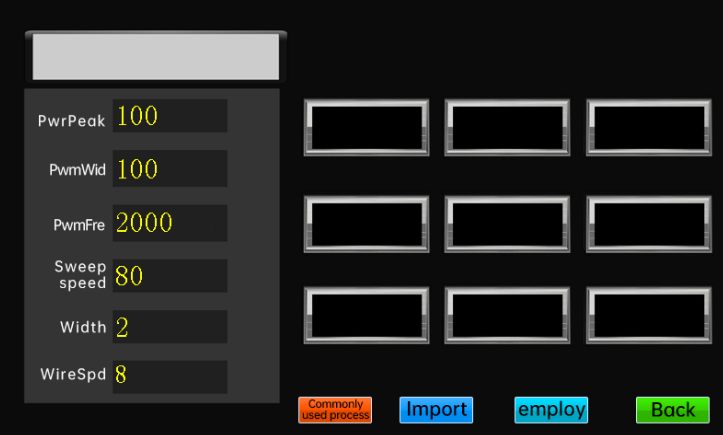

#### **2.6 Customized process selection interface**

Click the "Customize" button under the common process interface to enter the process selection interface.

The customized process interface can store 9 groups and 6 types of processes.

After selecting a certain group of processes, click "Apply" to directly export the process parameters of this group to the welding work interface. Click "Import" to store the parameters of the welding interface into this group of processes. The process parameters in the process interface can be permanently saved even in the power failure situation. Users can input the process name to identify different process parameters.

2.7 Advanced parameter description

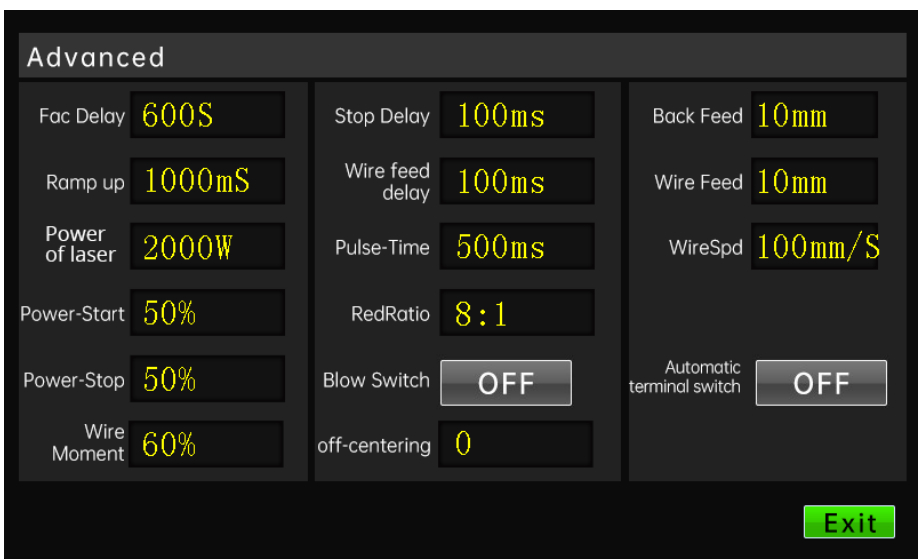

The password for entering advanced parameters is 2000. The explanation and description of the advanced parameters of the handheld welding control system are listed below. Users can set appropriate parameters according to actual needs during use.

#### **1) Fac delay:**

When the laser enable is turned on, after stopping the light, the motor stops rotating after this period of delay. The maximum stop delay is 999s.

#### **2) Power ramp up**

Set the power ramp-up delay (the time required for the output power to rise from the starting power to the peak power);

#### **3)Laser power**

Set the power of the laser.

#### **4) Power ramp down**

Set the power slow-down delay (the time it takes for the output power to drop from

the peak power to the cut-off power).

Note: Only the system with optional wireless control module has the power slow down function!

#### **5) Power start:**

Show the power when the light starts.

#### **6) Power off:**

Show the power when the light is stopped.

#### **7) WireMoment:**

If the control system is equipped with a stepping wire feeder, the torque of the stepping wire feeder can be adjusted according to the load of the stepping wire feeder.

#### **8) Stop delay:**

After setting the light-off delay time, the light will not be turned off immediately after releasing the off switch of the welding head, but the light will really stop after the light-off delay period. Use the time of the light-off delay to realize that the welding wire is separated from the workpiece after the light is stopped.

**Note: The light-off delay time is up to 500ms. When the light-off delay time is set too long, please confirm that the light has been stopped before placing the welding head to prevent laser damage.**

#### **9) Pulse-Time:**

Set the light emission time in burst mode, the maximum burst time is 1000ms.

#### **10) Blow switch**

Open/close solenoid valve

#### **11) Offset**

Adjust the lateral offset of the optical core

#### **12) Back Feed:**

After the light is stopped, the welding wire will automatically return to a certain length, which is convenient for the next welding. The length of the wire back is determined by the set parameters.

#### **13) Off light wire feeding delay**

After the completion of the light off and wire return action, the wire feeder will feed the wire again after this delay.

## **14) Off light wire feeding**

When the light off wire feeding delay is completed, the length of the wire feeded by wire feeder is determined by this parameter to facilitate wire breakage.

### **15) Off light wire feeding speed**

After the light emission ends, the running speed of the back feed and off light wire feed.

### **16) Automatic wire breakage**

With this option on, there is a wire breakage action at the end of each wire feeding and light output. With this option off, there is no wire breakage action at the end of each wire feeding and light output.

# <span id="page-40-0"></span>3. Equipment alarm and treatment

## **3.1 Device alarm**

If the alarm is not cleared, the red indicatorr light will flash. The red indicator light will only disappear after all alarms are cleared (currently no alarms), as shown in the following figure:

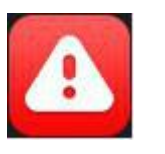

Alarm is not cleared Alarm cleared

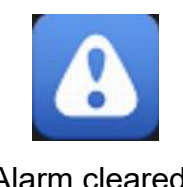

# **3.2 Solutions to the warning**

Once the equipment is alarmed, the user must stop using the handheld laser welding equipment immediately, troubleshoot the fault. Use it only after the fault is resolved. Users can refer to the alarm information in the alarm window to troubleshoot faults. The alarm information and solutions are shown in the following table:

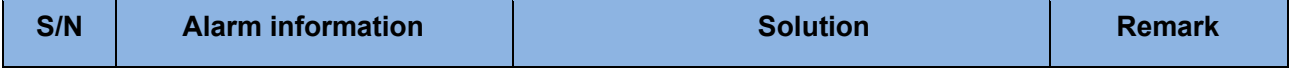

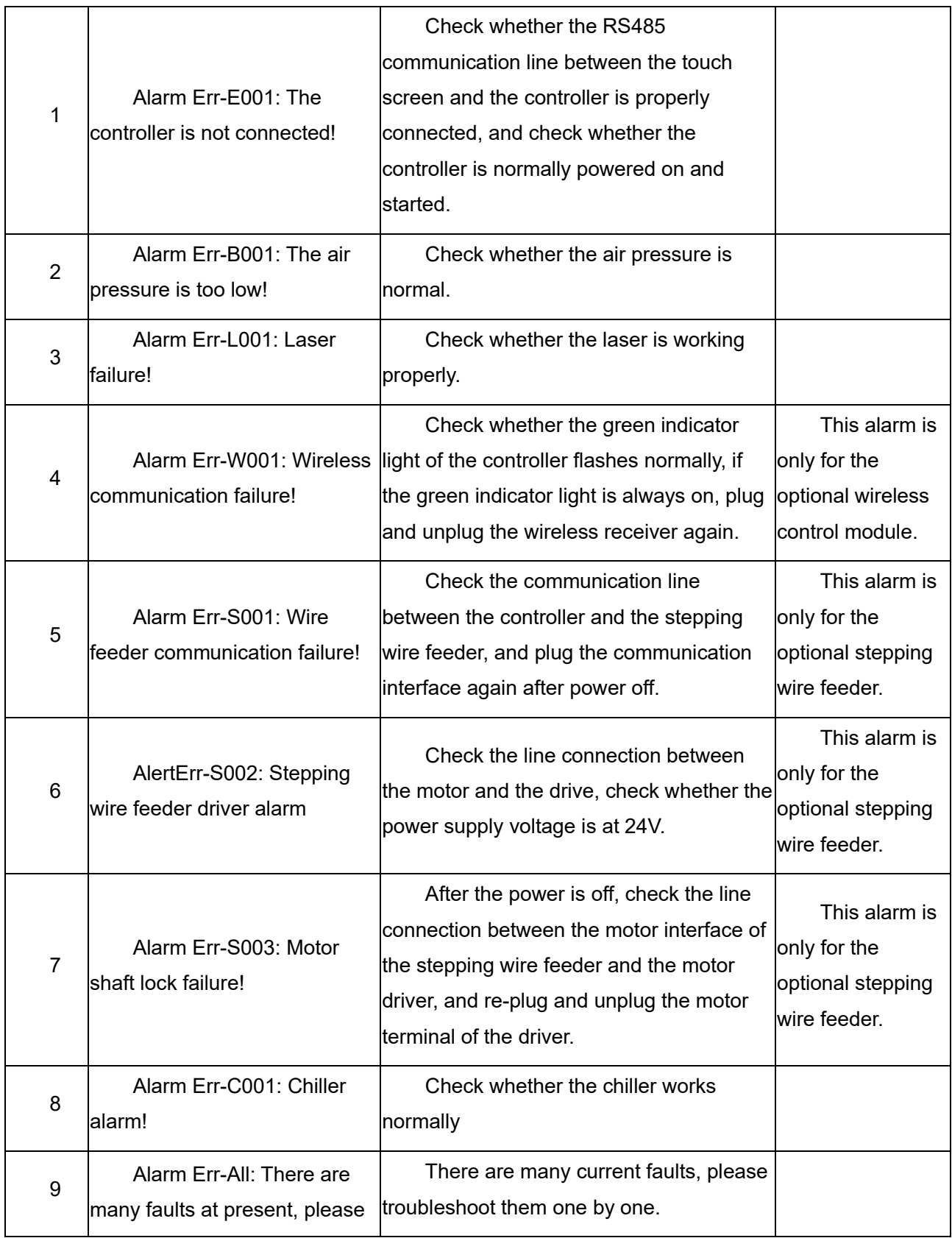

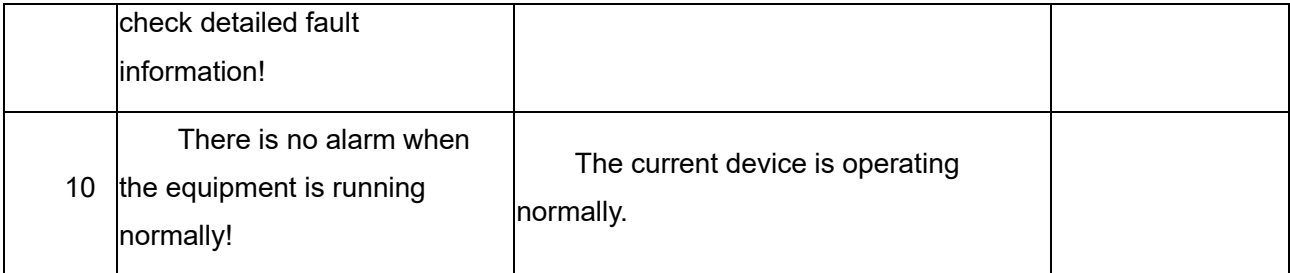

# <span id="page-42-0"></span>4. Program update

# **4.1 Touch screen program update**

Note: The U disk uses the USB2.0 interface and has a capacity smaller than 16GB. The format of U disk is FAT32.

Insert the USB drive with updated files into the USB interface on the back of the touch screen, wait for the screen to display the upgrading interface, wait for the program upgrade to complete, and then unplug the USB drive.

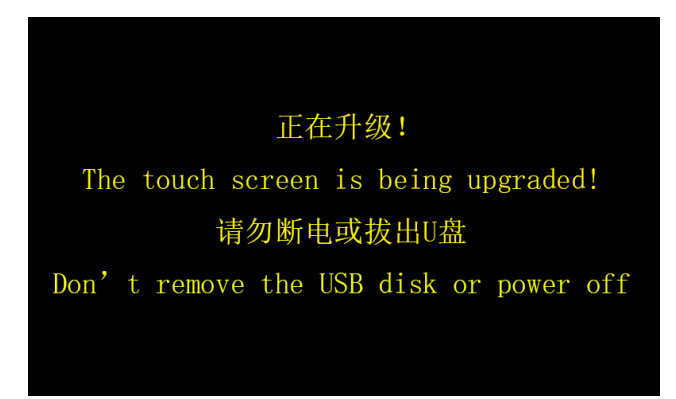

# **4.2 Controller program update**

Click on the "Home"  $\rightarrow$  "System Settings"  $\rightarrow$  "System Upgrade" button to enter the controller update interface, as shown in the following figure

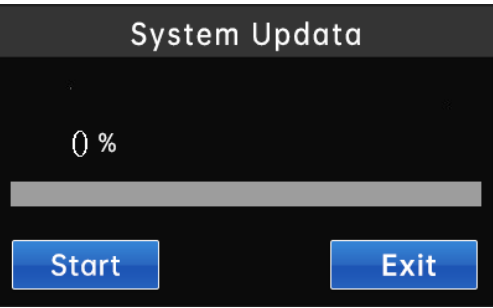

Please follow the steps below to update the controller program:

- 1. After inserting the U disk with the updateable file into the USB port of the controller, click the "Start Update" button. If an updateable file is detected, the automatic update program will start. If there is no updateable file in the U disk, it will prompt "No updateable file detected";
- 2.The progress bar indicates the current update progress. After the program update is completed (100%), follow the prompts to remove the U disk and restart the system;
- 3. If the update fails, you can click the "Start Update Button" again.

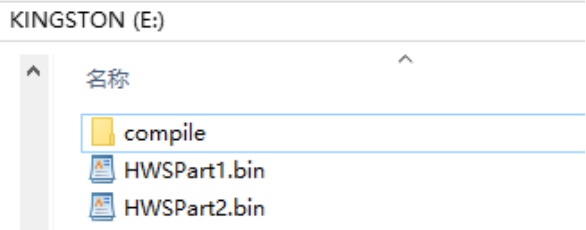

#### Notice:

1) The update files of the touch screen and the controller should be placed in the root directory of the U disk, as shown in Figure 5-3. Among them, "compile" is the update file of the touch screen, and "HWSPart1.bin" and "HWSPart2.bin" are the update files of the controller. The user must not change these two file names, otherwise the program cannot be updated!

2) It is recommended to use a FAT32 format USB flash drive for updating the program. (After entering the U disk catalog, right-click "Properties" to view the format of the U disk, as shown in the figure below.)

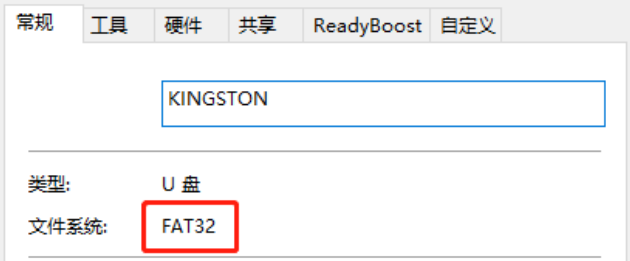